## Sony Tablet Help guide SGPT21 Series

- Read This First
- Turning On Your Tablet Device
- Shutting Down Your Tablet Device
- Turning the Screen On/Off (Sleep Mode)
- Notes on Using the AC Adapter
- Charging the Battery
- Notes on Using the Battery
- Installing/Removing a Battery Pack
- How to Use the Touch Screen
- Notes on the Screen
- Handling the Touch Screen
- Starting Wi-Fi Communications
- Notes on Using the Wi-Fi Function
- About the Bluetooth(R) Function
- Communicating with Another Bluetooth(R) Device
- Stopping Bluetooth(R) Communications
- Notes on Using the Bluetooth(R) Function
- About Bluetooth(R) Security
- About the Wireless WAN
- Enabling Wireless WAN Communications
- Disabling Wireless WAN Communications
- Inserting/Removing a SIM Card
- Notes on the SIM Card
- Setting Up an Access Point
- About the GPS Function
- Enabling the Location Information
- Disabling the Location Information
- Removing/Inserting a microSD Memory Card
- Notes on Using microSD Memory Cards
- Notes on microSD Memory Cards
- Notes on Connecting Your Tablet Device and a Computer with a USB Cable
- Parts and Controls
- Checking the Supplied Items
- Caring for Your Tablet Device
- Online Support Websites

- Notes on Holding Your Tablet Device
- About Sample Data
- Reducing Battery Consumption
- Notes on Using Voice Communications Apps
- Notes on Geomagnetic Sensor
- Using the Built-in Camera
- Notes on the Built-in Camera
- Checking the Android Version
- Updating Android to the Latest Version
- Enjoying Full-scale Games
- Enjoying Video Content
- Enjoying Music Content
- Enjoying Digital Books
- Viewing Apps Recommended by Sony
- Searching for Apps
- Enjoying Video, Music or Photo Content on Other Devices
- Sharing Exciting Experiences via Social Network
- About the Home Screen
- Adding Apps or Widgets to the Home Screen
- Favorites
- Application Launcher and Widgets
- About the Notification Panel
- Rotating the Screen
- Quick Search
- Locking the Screen
- Displaying Recent Apps
- Entering Text
- Using the On-screen Keyboard
- Cutting and Pasting Text
- Google Account
- Changing the Settings
- Before Use
- List of Apps
- Email
- Browser
- Camera
- Calculator
- Calendar
- People
- Desk clock
- Music player
- Video player
- What You Can Do Over the Home Network
- About DLNA
- Preparing the Home Network

- Playing Back Content Stored on Another Device (Server)
- Playing Content on other Devices by Sending (Throwing) it
- Social Feed Reader
- Registering a Twitter or Facebook account
- Switching the Posts (Article) Displayed
- Reading and Writing the Post (Article)
- Searching for Posts (Articles) or Friends
- Select App
- Gallery
- Video Unlimited
- Music Unlimited
- Reader
- Using Video chat for Sony Tablet P plugged into Skype(TM)
- Ustream
- Evernote
- HD Games
- Foursquare
- Crackle
- About Backup
- Wi-Fi checker
- Copying Data on a Computer to Your Tablet Device
- Supported Formats
- Using Media Go
- About PS Store
- Playing Back Music Content on Multiple Devices (PARTY STREAMING)
- Trademarks
- Support for PlayStation(R) in general
- The tablet device does not turn on.
- The tablet device starts up slowly.
- The battery does not charge.
- The charge indicator does not light.
- Battery consumption increases.
- The charge indicator blinks.
- Heat builds up in the tablet device, the battery, and the AC adapter while the tablet device is in use or being charged.
- The screen is dark.
- There is a point that is not displayed properly on the screen.
- A Bluetooth(R) device was not found.
- · Your tablet device gets slow/is not performing as expected.
- Your tablet device does not work.
- To reset your tablet device.
- The sound from the speaker is distorted.
- The screen brightness is not stable.
- The screen brightness cannot be adjusted.
- · Automatic adjustment of the screen brightness does not work as expected.
- The brightness of the upper and lower screen is different.
- The color of the upper and lower screen is different.
- The screen disappears/darkens unexpectedly.

- The touch screen does not work as expected.
- The date and time are reset.
- To erase the tap sound (operation sound).
- The screen does not rotate when you turn your tablet device.
- To turn off screen rotation.
- To deactivate the lock function/to use your tablet device without locking the screen.
- A headset cannot be used.
- The file cannot be displayed/be played back.
- The video is interrupted/is jumpy/is not synchronized with the audio.
- Your tablet device cannot receive GPS signals or takes a long time for the positioning.
- The results of GPS positioning may be different from the actual location.
- The photos and movies taken with the camera are blurry.
- You cannot send (Throw) content to another device and play it back with the DLNA app.
- Some applications are not displayed in the selected language.
- Some applications cannot be uninstalled.
- A website for mobile phones or smartphones is displayed.
- You cannot use Internet telephone or voice chat.
- Your tablet device cannot connect to a Wi-Fi network.

# **Read This First**

Congratulations on your purchase of a Sony tablet device.

This help guide explains how to operate your tablet device and apps. Before you start using your tablet device, read the supplied Important Information (safety instructions).

#### Charging the battery

The battery charge level may be low when you purchase your tablet device. Charge the battery before you start using your tablet device [Details].

#### About software update

When you update the software, be sure to install the latest version of each app. Otherwise some apps may not start.

Related Topic Online Support Websites Google Account

# **Turning On Your Tablet Device**

#### Note

- Before turning on, see "Notes on Using the AC Adapter" [Details].
- 1. Install the battery pack on your tablet device, and then connect to an AC outlet (wall socket) [Details].
- 2. Lift the touch screen lid.
- Press and hold the power button for three seconds.
   Your tablet device will turn on. When you turn on your tablet device for the first time, see "Before Use" [Details].

#### Note

- Do not use your tablet device without installing the battery pack as doing so may cause the tablet device to malfunction.
- If you press the power button with the touch screen lid closed, your tablet device will not turn on.

#### **Related Topic**

Shutting Down Your Tablet Device Turning the Screen On/Off (Sleep Mode) Notes on Using the AC Adapter Charging the Battery Notes on Using the Battery Installing/Removing a Battery Pack Reducing Battery Consumption

# **Shutting Down Your Tablet Device**

#### Note

- Before shutting down your tablet device, see "Notes on Using the AC Adapter" [Details].
- 1. Press and hold the power button until a list appears.
- 2. Tap [OK].
  - The tablet device will automatically turn off in a few seconds.

#### Note

- To avoid losing unsaved data or causing your tablet device to malfunction, be sure to shut down your tablet device properly as described above.
- If you cannot shut down your tablet device as described above, press and hold the power button for about 10 seconds to force it to shut down.

#### **Related Topic**

Turning On Your Tablet Device Turning the Screen On/Off (Sleep Mode) Notes on Using the AC Adapter Charging the Battery Notes on Using the Battery Installing/Removing a Battery Pack Reducing Battery Consumption

# Turning the Screen On/Off (Sleep Mode)

You can turn off the screen (sleep mode) when you are not using your tablet device.

1. Press the power button.

The screen goes to sleep. To deactivate sleep mode and turn on the screen, press the power button again.

#### Hint

- You can set the time until the screen automatically goes to sleep when the tablet device has not been operated for a given amount of time. Tap [... Apps & Widgets] [... Settings] [Display] [Sleep], and select the desired time interval before going to sleep.
- You can also make settings to lock the screen when it is turned on after deactivating sleep [Details].

#### **Related Topic**

Turning On Your Tablet Device Shutting Down Your Tablet Device Notes on Using the AC Adapter Charging the Battery Notes on Using the Battery Installing/Removing a Battery Pack Reducing Battery Consumption

# Notes on Using the AC Adapter

- Use the AC adapter supplied with your tablet device or a genuine Sony AC adapter. Do not use any other AC adapter as it may cause malfunctions.
- Do not connect the AC adapter to a power conversion device such as a travel power converter. Doing so may cause overheating or a malfunction.
- If the AC adapter cable becomes damaged or broken, do not use it.

#### **Related Topic**

Turning On Your Tablet Device Shutting Down Your Tablet Device Turning the Screen On/Off (Sleep Mode) Charging the Battery Notes on Using the Battery Installing/Removing a Battery Pack Reducing Battery Consumption

# **Charging the Battery**

The battery is charged when your tablet device is plugged in. The charging time will vary depending on your usage.

- 1. Install the battery pack into your tablet device [Details].
- 2. Plug the AC power cord (mains lead) into the AC adapter.
- 3. Plug the AC power cord (mains lead) into an AC outlet (wall socket).
- Plug the AC adapter into the charge connector of your tablet device.
   The charge indicator is lit according to the battery charging condition of your tablet device.

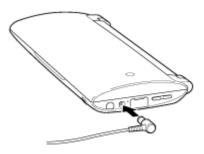

### On the charge indicator

The charge indicator lights up in different colors, depending on the remaining battery level. Red: The battery needs to be charged. Yellow (orange): Insufficiently charged. Green: Sufficiently charged.

#### Note

• The charge indicator blinks in red when the remaining battery is getting low during operation.

#### **Related Topic**

Turning On Your Tablet Device Shutting Down Your Tablet Device Turning the Screen On/Off (Sleep Mode) Notes on Using the AC Adapter Notes on Using the Battery Installing/Removing a Battery Pack Reducing Battery Consumption

# Notes on Using the Battery

### About the battery pack

- The supplied battery pack is designed specifically for your tablet device.
- For your safety, use only the supplied battery pack or an optional battery pack specified by Sony.
- Depending on the ambient temperature or how to use your tablet device, the battery may not be charged, or it may take a long time to charge the battery.
- Do not charge the battery near fire or in direct sunlight.
- While your tablet device is plugged in and has a battery pack installed, it runs on AC power.
- The supplied battery pack is not fully charged when shipped.
- Heat builds up in the battery while it is in use or being charged. This is normal and is not cause of concern. If your tablet device or the AC adapter becomes abnormally hot, shut down your tablet device and unplug the AC power cord (mains lead) from the AC adapter.
- Do not use your tablet device without the battery pack inserted.

## About battery discharge

- After charging, the battery gradually loses its charge even if it is not used. If it is left unused for a long time, the battery charge may be depleted. We recommend recharging the battery before use.
- If you do not use your tablet device for an extended period of time, fully charge the battery every six months.

## About battery life

• Battery life varies depending on usage, settings, and temperatures.

### About battery deterioration and replacement

- The capacity of the battery pack gradually declines through repeated recharging and discharging. As a result, the battery life may become short or the battery pack may not perform optimally even when fully charged. If the battery life has become short, replace it with a new battery pack specified by Sony.
- If the battery pack quickly runs out of power after being fully charged or will no longer accept a charge, replace it with a new one.

#### **Related Topic**

Turning On Your Tablet Device Shutting Down Your Tablet Device Turning the Screen On/Off (Sleep Mode) Notes on Using the AC Adapter Charging the Battery Installing/Removing a Battery Pack Reducing Battery Consumption

# Installing/Removing a Battery Pack

## To install a battery pack

1. Press the two buttons to open the bottom cover.

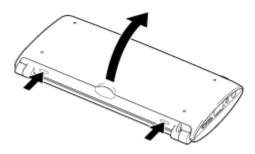

2. Orient the contacts as shown, and then insert the battery pack.

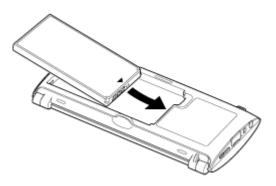

3. Close the bottom cover.

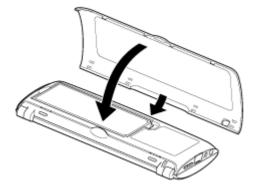

#### Note

• If you insert the battery pack into your tablet device with the touch screen lid opened, the backlight of the LCD screen may be lit for a few seconds, and then go out. This does not indicate a malfunction.

### To remove a battery pack

1. Press the two buttons to open the bottom cover.

2. Remove the battery pack.

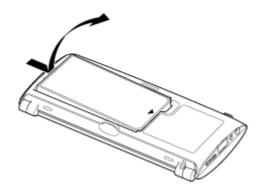

#### **Related Topic**

Turning On Your Tablet Device Shutting Down Your Tablet Device Turning the Screen On/Off (Sleep Mode) Notes on Using the AC Adapter Charging the Battery Notes on Using the Battery Reducing Battery Consumption

# How to Use the Touch Screen

#### Тар

Selects an icon or option.

Tapping twice quickly allows you to zoom in or out images or other screen items.

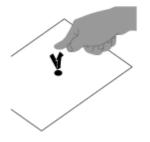

Tap & hold Opens an option menu.

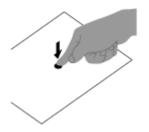

#### Drag

Moves an item or scrolls a page slowly.

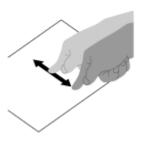

Flick Scrolls a page quickly.

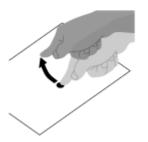

Pinch Zooms in or out.

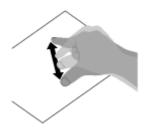

### **Related Topic**

Notes on the Screen Handling the Touch Screen

# Notes on the Screen

Notes on handling the touch screen and LCD screen are explained here.

### Notes on the touch screen

- Your tablet device uses a capacitive touch screen. Tap the screen directly with your fingertip. Do not scratch it or tap it with sharp objects such as a needle, pen, or fingernails. You cannot operate the touch screen with a stylus.
- If you tap the touch screen with gloved fingers, the touch screen may operate incorrectly or may not operate at all.
- Do not operate your tablet device with objects on the touch screen.
- If the touch screen is touched by objects other than your fingertip, it may not react correctly.
- Do not put the touch screen close to other electrical devices. Electrostatic discharges can make the touch screen malfunction.
- If there are water droplets on the touch screen, or if you touch it with wet fingertips, the touch screen may not react correctly.
- Do not put the touch screen close to water. The touch screen may malfunction in humid conditions or when exposed to water.
- The touch screen may not react correctly due to noise from the AC power cord (mains lead) during charging the battery. Disconnect the AC power cord (mains lead), and operate your tablet device on the battery only.

### Notes on the LCD screen

- Do not leave the LCD screen facing the sun. Be sure to block direct sunlight when using your tablet device near a window.
- Using your tablet device in low temperature conditions may produce a residual image on the LCD screen.
   This does not indicate a malfunction. The screen will return to normal when the tablet device returns to normal temperature.
- The LCD screen becomes warm during operation. This is normal and does not indicate a malfunction.
- The LCD screen is manufactured using high-precision technology. You may, however, see tiny black points and/or bright points (red, blue, or green) on the LCD screen. This is a normal result of the manufacturing process and does not indicate a malfunction.
- The LCD screen is made of glass. If the glass is damaged (crack, etc.), do not touch the touch screen nor try to repair it by yourself. Handle the LCD screen carefully as it is vulnerable to dropping or mechanical shock. We cannot guarantee any damages caused by customers due to wrong handling.
- Do not exert excessive pressure on the LCD screen lid with the lid closed as doing so may scratch or dirty the LCD screen.
- You may see a difference in color or brightness between upper and lower LCD screens. This is a normal result of the manufacturing process and does not indicate a malfunction.

#### **Related Topic**

How to Use the Touch Screen Handling the Touch Screen

# Handling the Touch Screen

- Use a soft, dry or slightly moistened cloth to wipe the surface of the touch screen. Rubbing the surface hard with a dry cloth may damage the screen.
- Do not use chemicals or detergents.

#### **Related Topic**

How to Use the Touch Screen

Notes on the Screen

# **Starting Wi-Fi Communications**

You first need to establish Wi-Fi communications between your tablet device and the Wi-Fi router. Make sure the Wi-Fi router is set up. See the operating instructions supplied with your Wi-Fi router for more information such as how to set up your Wi-Fi router. After confirming your Wi-Fi router settings, follow the steps below to turn on Wi-Fi on your tablet device.

- 1. Tap [ .... Apps & Widgets] [ 🗾 Settings] [Wi-Fi].
- 2. Slide the [Wi-Fi] switch to the [ON] position.

#### Note

- To reduce battery consumption, turn off Wi-Fi when not in use.
- The Wi-Fi antenna is built in to your tablet device. If you cover the antenna with your hands or other objects while connecting to the Internet using the Wi-Fi function, the communications quality may deteriorate [Details].

### To stop Wi-Fi communications

 Slide the [Wi-Fi] switch to the [OFF] position after step 1 in the above procedures to turn off Wi-Fi on your tablet device.

### To find networks in range of your device

- 1. Tap [ .... Apps & Widgets] [ 🛃 Settings] [Wi-Fi].
- Slide the [Wi-Fi] switch to the [ON] position to turn on Wi-Fi. A list of the networks found within range is displayed.

#### Hint

- To check the MAC address of your tablet device or other Wi-Fi details, tap 
   [Advanced].
   [Advanced].
- If a list of the networks is not displayed, tap [Scan] at the top right of the screen.
- 3. Tap a desired network.
- 4. When needed, enter a password or make settings.

#### Hint

- When you are in range and Wi-Fi is turned on, your tablet device will automatically reconnect to available networks that it has connected to before.
- In the [Wi-Fi disconnect policy] menu displayed by tapping [III Apps & Widgets] [III Settings] [Wi-Fi] [III (Option menu) [Advanced] [Wi-Fi disconnect policy], you can choose whether to keep the Wi-Fi connection active or not when applications such as Music player app during playback are running while the screen of your tablet device is turned off (sleep mode). If no application is running while in sleep mode, the Wi-Fi connection will be disabled regardless of the selection chosen in [Wi-Fi disconnect policy].

Notes on Using the Wi-Fi Function

Wi-Fi checker

# Notes on Using the Wi-Fi Function

- Use of Wi-Fi products may be restricted by local regulations in some countries or regions.
- Wi-Fi devices work on the 2.4 GHz band, which is used by a variety of devices. Wi-Fi devices use technology to minimize radio interference from other devices that use the same band. However, radio interference may still cause slower data transfer speeds, reduce communications range or cause communications failure.
- If both the Bluetooth function and the 2.4 GHz Wi-Fi function of your tablet device are enabled, interference may occur and cause slower data transfer speeds or other problems.
- To communicate via Wi-Fi while traveling, you may need to contract with a Wi-Fi connection service provider.
- Data transfer speed and communications range may vary depending on the following conditions: Distance between devices

Presence of obstacles between devices Device configuration Signal conditions Surrounding environment (wall material, etc.) Software in use

- Communications may be cut off depending on signal conditions.
- The data transfer rate specified in the specification is the theoretical maximum, and may not reflect actual data transfer rate.
- Actual data transfer speed may not be as fast as the speed displayed on your tablet device.
- Communications is not available between the 2.4 GHz and 5 GHz Wi-Fi frequency bands.
- The data transfer rate for IEEE 802.11g and IEEE 802.11n (2.4 GHz) devices may be affected by interference when used with IEEE 802.11b products. Also, products using IEEE 802.11g and IEEE 802.11n automatically lower the transfer rate to maintain compatibility with IEEE 802.11b products.
- When the data transfer speed is not as fast as expected, changing the wireless channel on the access point may increase the speed.

#### **Related Topic**

Starting Wi-Fi Communications

Wi-Fi checker

# About the Bluetooth(R) Function

You can establish wireless communications between your tablet device and other Bluetooth devices such as a computer, mobile phone, headset, Bluetooth headphone or wireless keyboard. You can transfer data between these devices without cables at a range of up to 33 feet / 10 meters in an open area. One Bluetooth device can connect with up to seven devices via wireless network to exchange data.

When a device requires connection to another device, it sends out an inquiry to neighboring Bluetooth devices. If any device responds to the inquiry, the two devices can connect with each other.

#### **Related Topic**

Communicating with Another Bluetooth(R) Device Stopping Bluetooth(R) Communications Notes on Using the Bluetooth(R) Function About Bluetooth(R) Security

# Communicating with Another Bluetooth(R) Device

You can connect Bluetooth devices to your tablet device. Depending on the device, the procedure to establish connection may vary. Refer to the operating instructions of the Bluetooth device. For details on Bluetooth communication, see "About the Bluetooth(R) Function" [Details].

### To turn on the Bluetooth feature

- 1. Tap [ .... Apps & Widgets] [ 🗾 Settings] [Bluetooth].
- 2. Slide the [Bluetooth] switch to the [ON] position.

#### Note

- To reduce battery consumption, turn off Bluetooth when not in use.
- The Bluetooth antenna is built in to your tablet device. If you cover the antenna with your hands or other objects while using the Bluetooth function, the communications quality may deteriorate [Details].

### To make your tablet device discoverable

You can allow a Bluetooth device to discover your tablet device when Bluetooth is turned on.

- 1. Tap [ .... Apps & Widgets] [ Settings] [Bluetooth].
- 2. Slide the [Bluetooth] switch to the [ON] position.
- 3. Tap the model name of your tablet device.

### To pair with another Bluetooth device

To connect with a new Bluetooth device, you need to pair with it when Bluetooth is turned on. You only need to do this once for your tablet device and the new Bluetooth device to connect again. Just turn on the device the next time.

1. Make sure the Bluetooth device you are pairing with is in discoverable mode.

#### Note

- Refer to the operating instructions supplied with the Bluetooth devices for details.
- 2. Tap [ .... Apps & Widgets] [ Settings] [Bluetooth].
- 3. Slide the [Bluetooth] switch to the [ON] position.
- Tap [SEARCH FOR DEVICES] at the top right of the screen. The [AVAILABLE DEVICES] list is displayed.
- 5. Tap the name of a device to connect with.
- 6. Tap [Pair], or enter the device passkey (e.g. 0000) if necessary to connect to the Bluetooth device. When a connection is established with the device, the Bluetooth indicator appears in a status bar at the bottom right of the screen on your tablet device.

## To reconnect devices

To reconnect your tablet device with the paired device, tap the device name in the [PAIRED DEVICES] list.

#### **Related Topic**

About the Bluetooth(R) Function Stopping Bluetooth(R) Communications Notes on Using the Bluetooth(R) Function About Bluetooth(R) Security

# Stopping Bluetooth(R) Communications

From your tablet device, you can unpair the Bluetooth devices it is paired with.

- 1. Tap rext to the name of the device you want to unpair your tablet device from in the [PAIRED DEVICES] list that .
- 2. Tap [Unpair].

#### Hint

• To reduce battery consumption, turn off Bluetooth when not in use.

#### **Related Topic**

About the Bluetooth(R) Function Communicating with Another Bluetooth(R) Device Notes on Using the Bluetooth(R) Function About Bluetooth(R) Security

# Notes on Using the Bluetooth(R) Function

- Use of Bluetooth function may be restricted by local regulations in some countries or regions.
- The Bluetooth function may not work with some devices, depending on the manufacturer or the software version employed by the manufacturer. Check the system requirements of the Bluetooth device before purchasing.

For information on Bluetooth devices supported by Sony tablet devices, visit the support website. Some Bluetooth devices require authentication (pairing) before establishing a connection with another device. Perform the authentication process before connecting to such a device.

- Bluetooth devices work on the 2.4 GHz band, which is used by a variety of devices. Bluetooth devices use technology to minimize radio interference from other devices that use the same band. However, radio interference may still cause slower data transfer speeds, reduce communications range or cause communications failure.
- Data transfer speed and communications range may vary depending on the following conditions: Distance between communicating devices

Presence of obstacles between devices

- Surrounding environment that includes presence of walls and materials of such walls
- Device configuration
- Software in use
- Signal conditions
- Communications may be cut off depending on signal conditions.
- Interference may occur if both the Bluetooth function and the 2.4 GHz Wi-Fi function are enabled. That will result in slower data transfer speeds or other problems.
- Large files may occasionally be corrupted during continuous transfer due to limitations of the Bluetooth standard and ambient electromagnetic interference.
- Connecting multiple Bluetooth devices to your tablet device may cause channel congestion, resulting in poor device performance. This is normal with Bluetooth technology and does not indicate a malfunction.
- Video and audio may not be synchronized if you play videos on your tablet device with audio output from a connected Bluetooth device. This is a frequent occurrence with Bluetooth technology and does not indicate a malfunction.
- All Bluetooth devices must be certified through procedures stipulated by Bluetooth SIG to ensure that they comply with the Bluetooth standard. Even if the Bluetooth standard is complied with, individual device performance, specifications, and operation procedures can vary.
- Output sound may not be switched between a Bluetooth audio device and the built-in speaker when you connect or disconnect the device while an app such as game is running. If that occurs, exit the app and restart the device. Or switch the sound before starting the app.
- Sound of apps such as games may be delayed when heard from Bluetooth audio devices connected to your tablet device. If that occurs, output sound from the built-in speaker or connect an audio device to the headphone jack of your tablet device to hear the sound.
- If you turn off a Bluetooth audio device connected to your tablet device while an app such as a game is running, the app may no-longer work properly. If that occurs, exit the app and restart your tablet device.
- To exchange files with Bluetooth devices, you need to download applications other than those that are preinstalled.

About the Bluetooth(R) Function Communicating with Another Bluetooth(R) Device Stopping Bluetooth(R) Communications About Bluetooth(R) Security

# About Bluetooth(R) Security

Bluetooth wireless technology has an authentication function that allows you to determine with whom you choose to communicate. With the authentication function, you can prevent any anonymous Bluetooth devices from accessing your tablet device. The first time two Bluetooth devices communicate, a common passkey (a password required for authentication) should be determined for both devices to be registered. Once a device is registered, there is no need to re-enter the passkey.

Your tablet device will be detected by other Bluetooth devices, only when it is set to allow detection by other Bluetooth devices. You can set the time to accept the detection, or whether or not to allow reception after both devices are connected.

#### **Related Topic**

About the Bluetooth(R) Function Communicating with Another Bluetooth(R) Device Stopping Bluetooth(R) Communications Notes on Using the Bluetooth(R) Function

# **About the Wireless WAN**

The wireless WAN (Wide Area Network) enables you to make a data communication with a device in much wider area than Wi-Fi networks. You can connect to the Internet over mobile phone lines anytime and anywhere within the wireless WAN area.

#### Note

- The wireless WAN antenna is built in to your tablet device. If you cover the antenna with your hands or other objects while connecting to the Internet using the wireless WAN function, the communications quality may deteriorate [Details].
- When you are outside the wireless WAN area, you cannot connect to the Internet using the wireless WAN function. Check the communications conditions, and move to the wireless WAN area.
- In areas where wireless device use is prohibited, stop the wireless WAN communications function [Details].

#### **Related Topic**

Enabling Wireless WAN Communications Disabling Wireless WAN Communications Inserting/Removing a SIM Card Notes on the SIM Card Setting Up an Access Point

# **Enabling Wireless WAN Communications**

1. Tap [ Apps & Widgets] - [ Settings] - [More...] - [Mobile networks] - [Data enabled].

A check mark is put in the box for that setting.

### Note

• Make sure a SIM card is inserted before using the wireless WAN.

Related Topic About the Wireless WAN Disabling Wireless WAN Communications Inserting/Removing a SIM Card Notes on the SIM Card Setting Up an Access Point

# **Disabling Wireless WAN Communications**

Tap [... Apps & Widgets] - [...] - [Mobile networks] - [Data enabled].
 The check mark is removed from the box for that setting.

#### **Related Topic**

About the Wireless WAN Enabling Wireless WAN Communications Inserting/Removing a SIM Card Notes on the SIM Card Setting Up an Access Point

# Inserting/Removing a SIM Card

### To insert a SIM card

- 1. Make sure all the cables are unplugged from your tablet device, and then turn off your tablet device [Details].
- 2. Slide off the upper cover.

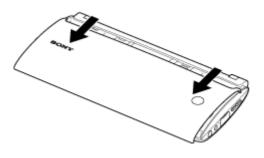

**3.** Align a SIM card with the mark above the slot, and then carefully slide the SIM card into the slot until it clicks into place.

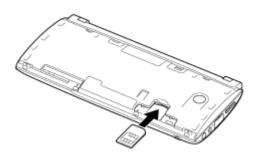

4. Slide the upper cover back in.

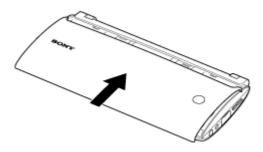

#### Note

• Make sure not to insert the SIM card in the reverse direction.

## To remove a SIM card

 Push in the SIM card all the way and then release it. The procedures after this step are the same as from step 4 of "To insert a SIM card."

#### **Related Topic**

About the Wireless WAN

Enabling Wireless WAN Communications

Disabling Wireless WAN Communications

Notes on the SIM Card

Setting Up an Access Point

# Notes on the SIM Card

- Make sure the power of your tablet device is turned off before inserting or removing the SIM card.
- Do not press the SIM card more than necessary when inserting or removing a SIM card.
- If you remove the SIM card right after using your tablet device, the SIM card may be warm. This is normal and does not indicate a malfunction.
- Avoid exposing the SIM card to very cold, hot, humid places.
- Do not touch the contacts or terminals with your fingers or metal objects. If dirty, wipe the card with a soft cloth and keep it clean.
- Do not drop, press, or bend the SIM card.
- Do not insert the SIM card with labels or stickers in place.

#### **Related Topic**

About the Wireless WAN Enabling Wireless WAN Communications Disabling Wireless WAN Communications Inserting/Removing a SIM Card Setting Up an Access Point

# **Setting Up an Access Point**

### To confirm the access point

1. Tap [.... Apps & Widgets] - [E Settings] - [More...] - [Mobile networks] - [Access Point Names].

### To add an access point

- 1. Tap [ Apps & Widgets] [ Settings] [More...] [Mobile networks] [Access Point Names].
- 2. Tap (Option menu) [New APN].
- 3. Tap [Name], and enter a network profile name you want to add.
- 4. Tap [APN], and enter an access point name.
- 5. Enter all the items required by the carrier.
- **6.** Tap ⇔.

The settings are saved.

### To reset the access point

- 1. Tap [ ## Apps & Widgets] [ # Settings] [More...] [Mobile networks] [Access Point Names].
- 2. Tap (Option menu) [Reset to default].

#### **Related Topic**

About the Wireless WAN Enabling Wireless WAN Communications Disabling Wireless WAN Communications Inserting/Removing a SIM Card Notes on the SIM Card

# About the GPS Function

The GPS (Global Positioning System) function provides location information by receiving signals from GPS satellites. You can see the location where you are, where you are going, or directions to a destination on Google Maps with your tablet device by using the GPS function.

#### Note

- When other electronic devices are near your tablet device, electromagnetic waves or magnetic interference from those may prevent your tablet device from providing accurate location information. Keep electronic devices away from your tablet device.
- When your tablet device is in an area with poor reception of GPS signals, you may encounter positioning errors. To receive more accurate information, avoid using your tablet device in the following locations. Inside buildings or vehicles

In tunnels or underground Under elevated tracks Between tall buildings In dense trees In valleys

• The GPS antenna is built in to your tablet device. If you cover the antenna with your hands or other objects while using the GPS function, the positioning accuracy may deteriorate [Details].

#### **Related Topic**

Enabling the Location Information Disabling the Location Information Notes on Geomagnetic Sensor

### **Enabling the Location Information**

You can set whether to receive location information via GPS satellites or wireless networks.

- 1. Tap [ ... Apps & Widgets] [ Settings] [Location services].
- To enable reception of location information via wireless networks, tap [Google's location service]. To enable reception of location information via GPS satellites, tap [GPS satellites]. A check mark is put in the box for that setting.

#### Note

 Move your tablet device as little as possible in an area with a clear view of the sky until the present location is displayed by the GPS function. The present location can be displayed quicker when stationary than while moving. If the present location is not displayed or if the wrong location is displayed, move to an area with a clear view of the sky.

#### **Related Topic**

About the GPS Function

**Disabling the Location Information** 

### **Disabling the Location Information**

- 1. Tap [ ... Apps & Widgets] [ Settings] [Location services].
- **2.** Tap [Google's location service] or [GPS satellites], whichever is selected, to deactivate that method. The check mark is removed from the box for that setting.

#### **Related Topic**

About the GPS Function

Enabling the Location Information

### **Removing/Inserting a microSD Memory Card**

Your tablet device is equipped with a microSD memory card slot. A microSD memory card is inserted into the microSD memory card slot by default. When you replace a microSD memory card with a new one, follow the procedure below.

### To remove a microSD memory card

- 1. Make sure files are not being transferred and then turn off your tablet device.
- 2. Press the two buttons to open the bottom cover.

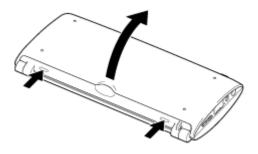

3. Remove the battery pack.

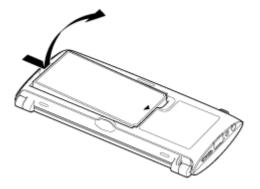

- 4. Locate the microSD memory card slot.
- Push in the microSD memory card all the way and release. The microSD memory card ejects.

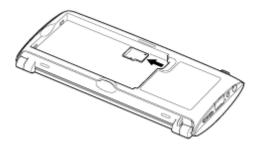

6. Hold the microSD memory card by the both sides, and pull it out of the slot.

### To insert a microSD memory card

- 1. Open the bottom cover and remove the battery pack.
- 2. Locate the microSD memory card slot.
- 3. Hold the microSD memory card with the contacts facing down and the arrow pointing toward the microSD memory card slot.

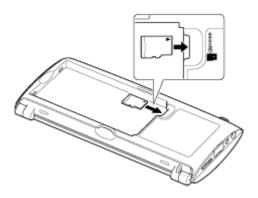

4. Carefully slide the microSD memory card into the slot until it clicks into place.

#### Note

• Be careful not to insert a microSD memory card at the wrong orientation. If you force it into the slot upside down, the slot may be damaged. For details, refer to the manual of the microSD memory card.

#### **Related Topic**

Notes on Using microSD Memory Cards Notes on microSD Memory Cards

### Notes on Using microSD Memory Cards

- Keep away from children. Swallowing microSD memory cards is harmful.
- Do not touch the contacts with fingers or metal objects.
- Delicate electronic components are included in microSD memory cards. Do not subject cards to excessive force, bend or drop them.
- Do not disassemble or modify.
- Avoid moisture.
- Do not use or store in the following locations:
  - Places with high temperature, such as inside an enclosed car in the sunshine
  - Places exposed to direct sunlight
  - Humid or corrosive environments
  - Excessively dusty places
- Be sure to use microSD memory cards that are compliant with the standards supported by your tablet device. A wrong-size card may become jammed in the slot, causing damage to your tablet device.
- It is recommended that you make a backup copy of important data.
- To avoid losing stored data, keep microSD memory cards away from static electricity or electrical noise that may interfere with the card.
- When carrying microSD memory cards, be sure to put them in their case to avoid static electricity damage.
- Before using a microSD memory card with a device other than a tablet device, such as a digital camera or a
  portable audio, format (initialize) the microSD memory card using the device. Some devices may not support
  the file format for tablet devices and show you a message that recommends you to format the card. In this
  case, copy data from the card to your tablet device (or to other devices via the network) and format the card
  using the device. Note that formatting a card will delete all current data contained in it. For more details, refer
  to the manual of the device.
- Do not insert foreign objects into the microSD memory card slot.
- The microSD memory card slot can be used for reading/writing supported cards only, and it cannot be used for other purposes.
- Removing the microSD memory card while your tablet device is turned on may cause unexpected situations such as loss of data or rebooting of the tablet device.

#### **Related Topic**

Removing/Inserting a microSD Memory Card Notes on microSD Memory Cards

### Notes on microSD Memory Cards

microSD memory cards (up to 2 GB) and microSDHC memory cards (up to 32 GB) available as of September 2011 have been tested and found compatible with your tablet device. However, this does not guarantee that all microSD memory cards or microSDHC memory cards will be compatible with your tablet device.

**Related Topic** 

Removing/Inserting a microSD Memory Card Notes on Using microSD Memory Cards

# Notes on Connecting Your Tablet Device and a Computer with a USB Cable

- Do not turn off your tablet device while reading and writing data via USB.
- Do not unplug the USB cable from your tablet device while reading and writing data via USB. Doing so may cause loss of your data.
- Use a commercially available Micro-USB cable to connect your tablet device and a computer.
- Charging the battery via USB is not supported when your tablet device is connected to a computer or a charger.

#### **Related Topic**

Copying Data on a Computer to Your Tablet Device

### **Parts and Controls**

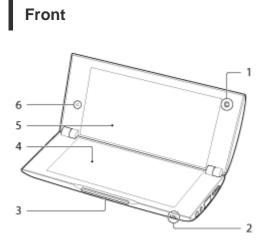

- 1. Front camera lens
- 2.  $\mathbb{Q}$  (Headphone) jack
- 3. Notification LED
- 4. Touch screen (Lower screen)
- 5. Touch screen (Upper screen)
- 6. Ambient light sensor

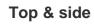

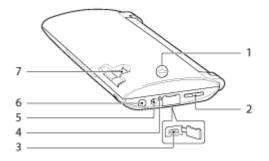

- 1. Rear camera lens
- 2. VOL + / (Volume) button
- 3. USB Micro-B connector
- 4. Charge indicator [Details]
- 5. Charge connector
- 6. () (Power) button
- 7. SIM card slot

### Bottom (the bottom cover opened)

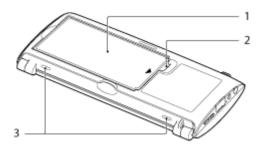

1. Battery pack

- 2. microSD memory card slot
- 3. Buttons for opening the bottom cover

#### **Related Topic**

About the Home Screen

### **Checking the Supplied Items**

- AC adapter
- AC power cord (mains lead)
- microSD memory card (2 GB) (trial sample)
- Rechargeable lithium-ion battery pack
- Quick Start Guide
- Important Information

### **Caring for Your Tablet Device**

### **Tablet device**

- Make sure you remove the battery pack before cleaning your tablet device.
- Make sure you close the upper, bottom, and any connector covers and keep them secure.
- Clean the cabinet with a soft, dry or slightly moistened cloth with a mild detergent solution. Do not use a detergent solution for cleaning the touch screen. Do not use an abrasive pad, scouring powder, or solvent such as alcohol or benzine, as these may damage the finish of your tablet device.
- If your tablet device is exposed to moisture such as rain or extreme humidity, wipe your tablet device with a soft dry cloth, but do not dry with an oven or dryer.

### Built-in camera

• Clean the lens protection cover of the built-in camera with a blower brush or a soft brush. If the cover is extremely dirty, wipe it off with a soft dry cloth. Do not rub the cover, as it is sensitive to pressure.

#### **Related Topic**

Notes on Holding Your Tablet Device

### **Online Support Websites**

If you need more information about your tablet device,

- For customers in India, Singapore, Australia, and New Zealand: see http://www.sony-asia.com/section/support
- For customers in Hong Kong: see http://www.sony.com.hk/service
- For customers in Taiwan: see http://service.sony.com.tw/

### **Notes on Holding Your Tablet Device**

- In landscape orientation, hold your tablet device so the front camera lens is at the upper side.
- In portrait orientation, hold your tablet device so the front camera lens is at the lower side. Be careful not to hold the ambient light sensor.
- Some apps may not support screen rotation. Some apps may rotate the screen in reverse.
- Be careful not to hold or cover the antenna shown in the figure below while using the Wi-Fi, Bluetooth, GPS, or WAN functions.

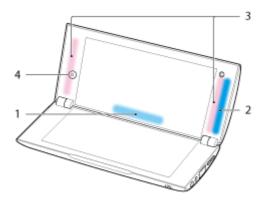

- 1. Wi-Fi / Bluetooth
- 2. GPS
- 3. WAN
- 4. Ambient light sensor

#### **Related Topic**

Caring for Your Tablet Device

### About Sample Data

Sample data is installed on your tablet device at the factory for a trial of music, videos, photos, or books. Once you delete the sample data, you cannot restore it. Please note that Sony will not provide replacement sample data if deleted.

### **Reducing Battery Consumption**

Using your tablet device as described below will reduce battery consumption.

- Reduce the screen brightness (Tap [ ... Apps & Widgets] [ ] Settings] [Display] [Brightness]).
- Set a short period of inactivity for turning off the screen (sleep mode) automatically (Tap [ ... Apps & Widgets]
  - [Sleep]).
- Press the power button lightly to turn the screen off (sleep mode) when you will not be using your tablet device.
- Shut down your tablet device when you do not use it for a long time [Details].
- Turn off each feature when you do not use Wi-Fi, Bluetooth, GPS, or Wireless WAN.

#### **Related Topic**

Turning On Your Tablet Device Shutting Down Your Tablet Device Turning the Screen On/Off (Sleep Mode) Notes on Using the AC Adapter Charging the Battery Notes on Using the Battery Installing/Removing a Battery Pack

### **Notes on Using Voice Communications Apps**

• When you use voice communications apps such as those for Internet telephone or voice chat in the following cases, both parties cannot talk simultaneously. Speak alternately.

A headphone without microphone function is connected to the headphone jack.

Nothing is connected to the headphone jack.

You can talk simultaneously when a headset is connected to the headphone jack.

• When you attempt to use Internet telephone or voice chat with 3G, you may not be able to establish a connection. Use those with Wi-Fi.

## Notes on Geomagnetic Sensor

Direction may not be measured correctly due to effects of the surrounding environment.

## Using the Built-in Camera

You can take photos and record videos using the built-in camera on your tablet device [Details].

#### **Related Topic**

Notes on the Built-in Camera

Camera

### Notes on the Built-in Camera

- Do not touch the lenses of the built-in camera. If the lenses become soiled or scratched, image quality may be affected.
- Do not let direct sunlight enter the lenses of the built-in camera regardless of power state of your tablet device. Doing so may cause the camera to malfunction.

#### **Related Topic**

Using the Built-in Camera

Camera

### **Checking the Android Version**

You can confirm the version of Android running on your tablet device.

1. Tap [ ... Apps & Widgets] - [ Settings] - [About tablet].

You can check the version of Android running on your tablet device in [Android version].

#### **Related Topic**

Updating Android to the Latest Version

### **Updating Android to the Latest Version**

Update your tablet device to the latest version of Android.

#### Note

- Once updating is done, you cannot return your tablet device to an older version of Android. Updating requires
  the remaining battery level to be at 50 % or greater and use of the AC adapter. Your tablet device may no
  longer turn on if the battery is depleted while updating.
- The data stored on the internal storage (memory space in your tablet device) will not be erased by updating.
- There must be enough free space on the internal storage to download the update files when updating.
- Some applications may not be compatible with the updated version of Android, and they may no longer run after updating.
- Be sure to check the Android version each application is compatible with before updating.
- Updating may take longer if you connect to the Internet using the wireless WAN (3G) function. In addition, large data charges may be incurred depending on the service you subscribe to.
- 2. Tap [System update].

The screen to start updating is displayed when an update is available. Start updating by following the instructions on the screen.

#### **Related Topic**

Checking the Android Version

### **Enjoying Full-scale Games**

As it is a PlayStation(TM)Certified device, your tablet device allows you to enjoy titles such as classic firstgeneration PlayStation games while maintaining game play quality. You can purchase PlayStation games from the PlayStation(R)Store.

Game titles from a variety of companies all over the world in addition to Sony can also be downloaded from Android Market. You can enjoy full-scale games on the large screen characteristic of tablet devices.

#### **Related Topic**

Support for PlayStation(R) in general

### **Enjoying Video Content**

### 🗛 Video Unlimited

Various content such releases from major Hollywood studios or popular TV programs can be delivered to your tablet device with high quality video<sup>\*1</sup>. Since you can select to rent or purchase<sup>\*2</sup> content, you can acquire content without worrying about late fees or monthly membership fees. The content you rent or purchase is downloaded directly to your tablet device via the Internet<sup>\*3</sup>, allowing you to enjoy that content anytime as you like.

Video Unlimited is a video service available on Sony Entertainment Network.

- \*1 TV programs may not be provided in some countries/regions.
- \*2 Some content may be limited to just rental or purchase.
- \*3 A Wi-Fi Internet connection is required to download content.

#### Note

• This app or service may not be available in some countries/regions.

#### Support information

http://www.sonyentertainmentnetwork.com/support

Related Topic Video Unlimited Video player Supported Formats

### **Enjoying Music Content**

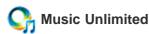

Listen to the music you want, when you want it. Upload your personal library for access anytime, anywhere or discover new favorites with automatic recommendations based on your unique listening habits.

Music Unlimited is a music service available on Sony Entertainment Network.

#### Note

• This app or service may not be available in some countries/regions.

Related Topic Music Unlimited

### **Enjoying Digital Books**

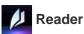

Carry your favorite digital books on your tablet device. Your tablet device is an ideal tool for bookmarking, highlighting, adjusting the font size, and on-the-go reading. Bookmarking and highlighting can be synchronized with other compatible devices. And you can purchase eBooks easily on-line from the Reader(TM) Store.

#### Note

• Reader(TM) Store may not be available in some countries/regions.

#### **Related Topic**

Reader

### Viewing Apps Recommended by Sony

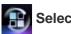

### Select App

Convenient and fun apps you can use with your tablet device are introduced in an easy-to-understand manner. That way, you can search for and acquire various apps easily.

#### **Related Topic**

Select App

### **Searching for Apps**

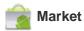

Apps such as convenient tools and games can be downloaded to your tablet device from Android Market provided by Google.

Tap [.... Apps & Widgets] at the top right of the Home screen, followed by [ market] on the displayed

application launcher.

You can also use Android Market from your computer.

http://market.android.com

This site displays Android Market and allows you to manage apps you downloaded from Android Market and installed on your tablet device.

### Enjoying Video, Music or Photo Content on Other Devices

### 📌 DLNA

If you connect your tablet device to a Wi-Fi network at home (home network), you can enjoy videos, music or photos by linking other devices as follows.

#### Note

• For details on the playable format on the playback device, refer to the operating instructions supplied with the playback device.

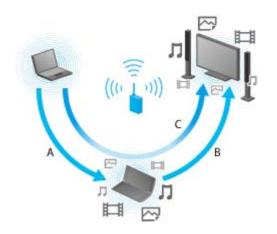

#### A: Playing back content stored on another device (server)

You can play back on your tablet device content stored on a server such as a computer or audio device.

## B: Sending content stored on your tablet device to another device (playback device) and playing it back (Throwing playback)

You can send content stored on your tablet to another device such as a TV and play it back on that device.

## C: Sending (Throwing) content stored on one device (server) to another device (playback device) and playing it back

Using your tablet device, you can send content stored on a server such as a computer or audio device to another device such as a TV for playback on that device.

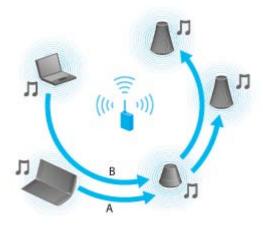

## A: Sending music content stored on your tablet device to other devices (playback devices) and playing it back (Throwing playback)

You can send music content stored on your tablet device and play back the content at the same time via your home network on devices with a PARTY STREAMING function.

## B: Sending (Throwing) music content stored on one device (server) to other devices (playback devices) and playing it back

You can send music content stored on the home network and play back the content at the same time via your home network on devices with a PARTY STREAMING function.

#### **Related Topic**

What You Can Do Over the Home Network About DLNA Preparing the Home Network Playing Back Content Stored on Another Device (Server) Playing Content on other Devices by Sending (Throwing) it Playing Back Music Content on Multiple Devices (PARTY STREAMING)

### **Sharing Exciting Experiences via Social Network**

### ,

#### Social Feed Reader

You can manage and browse multiple network services like Twitter or Facebook all with Social Feed Reader. Day-to-day operations such as posting, replying, clicking the "Like" button or retweeting can be performed with the same ease of use. Also enjoy communicating more than ever with a screen display just right for viewing videos and photos.

#### **Related Topic**

Social Feed Reader Registering a Twitter or Facebook account Switching the Posts (Article) Displayed Reading and Writing the Post (Article) Searching for Posts (Articles) or Friends

### About the Home Screen

App shortcuts, status bars, widgets, and more are displayed on the Home screen. The Home screen consists of five pages, and you can flick left/right to scroll the pages.

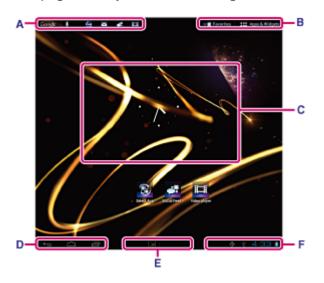

#### A: Quick search box/Quick launcher

Quick search box

Tap the box to easily search with Google [Details].

• Quick launcher

Tap icons in the Quick launcher to start apps. Since the Quick launcher is displayed on every page of the Home screen, registering apps you often use gives you quick access to them.

#### Hint

• Tap and hold icons to sort them in the Quick launcher or move them in and out of the Quick launcher.

#### **B: Favorites/Apps & Widgets**

Favorites

Tap this to start Favorites [Details].

Apps & Widgets

Tap this to display the app list and the widget list [Details].

#### C: Widget

You can choose your favorite widgets from the widget list and place them on the Home screen [Details].

#### **D: Basic operation buttons**

- (Back): Tap this to return to the previous screen.

#### E: Small Apps

You can start an app also available as a Small Apps, even while another app is already in use. To start another app, tap 💼 to display the Small Apps launcher and select the desired app. To set a shortcut, tap 🚘 on the

Small Apps launcher and select an app.

#### F: Digital clock

Tap this to display the notification panel [Details].

#### **Related Topic**

Adding Apps or Widgets to the Home Screen

Favorites

Application Launcher and Widgets

About the Notification Panel

Rotating the Screen

Quick Search

Locking the Screen

**Displaying Recent Apps** 

### Adding Apps or Widgets to the Home Screen

Adding apps icons or widgets to the Home screen allows you to start apps easily.

- 1. On the page of the Home screen where you want to place apps icons or widgets, tap [## Apps & Widgets] at the top right of the screen.
- 2. Select the item you want to add to the Home screen from [APPS] or [WIDGETS].
- **3.** Tap and hold the icon of the app or widget, drop it when the Home screen is displayed. The icon or widget is added to the page which you drop the icon or widget onto.

#### To organize icons with folders

You can use folders to organize icons on the Home screen.

- Tap and hold an icon, and then drag it on top of another icon. The two icons are then combined.
- 2. Tap the combined icon, and then tap [Unnamed Folder].
- Enter a new folder name.
   The folder is shown with the new folder name.

#### Hint

- You can add an icon to a folder by dragging and dropping the icon onto the folder.
- To remove an icon from a folder, tap to open the folder, and then drag the icon out of the folder. When all icons are removed from the folder, the folder is deleted automatically.

#### To delete an icon from the Home screen

Tap and hold the icon and drag and drop it to  $\times$  (Remove).

#### **Related Topic**

About the Home Screen Favorites Application Launcher and Widgets About the Notification Panel Rotating the Screen Quick Search Locking the Screen Displaying Recent Apps

### **Favorites**

In Favorites, thumbnails for websites you frequently visit, and content such as videos, photos, music, books, or games you have registered as favorites are displayed. As you can see all registered content items at once, you can start the desired content with one tap, without starting/ending apps repeatedly.

1. Tap [III Favorites] on the Home Screen.

Favorites is displayed.

- **2.** Tap your favorite content displayed on the lower screen. Detailed information is displayed on the upper screen.
- 3. Tap the content to use.

The corresponding app starts to play back the content.

#### Hint

• Tapping the content selected in step 2 again allows you to start playback of the content.

#### Customizing the displayed items

- 1. In Favorites, tap 🚘 at the top right of the lower screen.
- 2. Customize as follows.
  - To add items:

Select the desired item from the list on the upper screen, and tap it.

- To delete an item:
- Tap X on the thumbnail on the lower screen. Or select the item to delete from the list on the upper screen, and tap it.
- To move an item:

Drag and drop the thumbnail on the lower screen.

3. When you finished customizing, tap  $\checkmark$  at the top right of the lower screen.

#### **Related Topic**

About the Home Screen Adding Apps or Widgets to the Home Screen Application Launcher and Widgets About the Notification Panel Rotating the Screen Quick Search Locking the Screen Displaying Recent Apps

### **Application Launcher and Widgets**

When you tap [ ... Apps & Widgets] on the Home screen, the application launcher or the list of widgets is displayed.

The application launcher displays the icons of all available apps, allowing you to tap those to start an app. The list of widgets displays mini-applications that you can place on the Home screen. If an app is supplied with a widget, place the widget on the Home screen so that you can operate the app from the Home screen easily.

#### Switching between the application launcher and the list of widgets

1. Tap the [APPS] or [WIDGETS] at the top left of the screen.

#### Hint

• If there are multiple pages in the application launcher, flick left to display other pages. The list of widgets is displayed after the application launcher.

#### Sorting the application icons and widgets

Tap at the top right of the screen and select a sorting method.
 [A to Z] : Sort by name.

[Newest first] : Sort by date of update.

#### Uninstalling an application

- 1. In the application launcher, tap and hold the icon of the app you want to uninstall.
- 2. Drag and drop the icon to [ 肯 Uninstall].

#### Displaying the app information

- 1. Tap and hold the icon of the app you want to check information of.
- 2. Drag and drop the icon to [1] App info].

#### Hint

If the Market app is installed, 😭 is displayed to the left of 
 You can start the Market app by tapping

#### **Related Topic**

About the Home Screen

Adding Apps or Widgets to the Home Screen

**Favorites** 

About the Notification Panel Rotating the Screen Quick Search Locking the Screen Displaying Recent Apps

## **About the Notification Panel**

The notification panel is displayed when you tap the digital clock on the bottom right of the screen. Tap the icon on the notification panel or the panel itself to check the status or messages. When you tap the digital clock while displaying the notification panel, the control panel appears. You can control the following items on the control panel.

- Airplane mode: Turns on/off the airplane mode.
- Wi-Fi: Displays the Wi-Fi setting screen.
- Auto-rotate screen: Locks the screen so it does not rotate automatically.
- Luminance: Adjusts the screen luminance.
- Notifications: Turns on/off the notifications.
- Settings: Displays the setting screen.

#### **Related Topic**

About the Home Screen Adding Apps or Widgets to the Home Screen Favorites Application Launcher and Widgets Rotating the Screen Quick Search Locking the Screen Displaying Recent Apps

## **Rotating the Screen**

The screen rotates when you turn your tablet device sideways shown below.

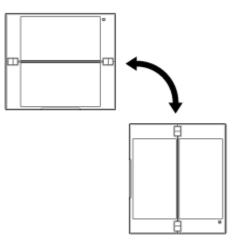

#### Note

- Depending on the application, the screen may rotate regardless of the direction of your tablet device.
- Some apps may not support screen rotation. Some apps may rotate the screen in reverse.

### Setting the screen to not rotate

1. Tap [... Apps & Widgets] - [E] Settings] - [Display] - [Auto-rotate screen] in that order to remove the check mark.

#### To set the screen to rotate again

Tap [Auto-rotate screen] again to add a check mark.

#### **Related Topic**

About the Home Screen

Adding Apps or Widgets to the Home Screen

Favorites

Application Launcher and Widgets

About the Notification Panel

**Quick Search** 

Locking the Screen

**Displaying Recent Apps** 

## **Quick Search**

The quick search box appears on the top left of the Home screen. You can search easily by text or voice using quick search.

#### To search by text

#### Hint

• After tapping —, the app selection screen that shows the search result will be displayed.

#### To search by voice

Tap 🞍 and speak keywords when prompted.

#### **Related Topic**

About the Home Screen Adding Apps or Widgets to the Home Screen Favorites Application Launcher and Widgets About the Notification Panel Rotating the Screen Locking the Screen Displaying Recent Apps

## Locking the Screen

You can lock the screen of your tablet device to prevent accidental touching of the screen from activating operations. If you activate the lock function, the screen is locked when the screen is turned off. You can also select how to deactivate locking.

### To configure the lock function

- 1. Tap [ ... Apps & Widgets] [ Settings] [Security] [Screen lock] in that order.
- 2. Tap the desired setting.
- 3. Follow the on-screen instructions.

#### **Related Topic**

About the Home Screen Adding Apps or Widgets to the Home Screen Favorites Application Launcher and Widgets About the Notification Panel Rotating the Screen Quick Search Displaying Recent Apps

## **Displaying Recent Apps**

When you tap (Recent Apps) on the bottom left of the screen, recent apps are displayed in the order that they were used.

#### **Related Topic**

- About the Home Screen Adding Apps or Widgets to the Home Screen Favorites Application Launcher and Widgets About the Notification Panel Rotating the Screen Quick Search
- Locking the Screen

# **Entering Text**

When you want to enter texts, tap the text area to display the on-screen keyboard [Details].

#### **Related Topic**

Using the On-screen Keyboard Cutting and Pasting Text

## Using the On-screen Keyboard

The on-screen keyboard changes each time you tap the two keys below the left-side [Tab] key.

#### To set the input language

Tap [.... Apps & Widgets] - [Settings] - [Language & input] in that order. Then tap react to [Standard keyboard] followed by [Input languages], and then put a check mark on the languages to use.

#### To switch the input language

If you have selected multiple languages to use for input, you can switch the input language by tapping the language switching key at the bottom left of the on-screen keyboard. You can also select a language by tapping and holding the language switching key.

Related Topic Entering Text Cutting and Pasting Text

## **Cutting and Pasting Text**

### To cut or copy text

- Tap and hold the text to cut or copy. The selected text is highlighted.
- 2. Tap [COPY] or [CUT].

#### Note

· You cannot cut or copy text while entering.

#### Hint

• If you drag and drop the cursor that appears in step 1, you can change the range of text selected.

## To paste text

1. Tap and hold the location to paste the text, and then tap [PASTE].

#### Hint

• If you drag and drop the cursor that appears in step 1, you can change the location to paste the text.

#### **Related Topic**

**Entering Text** 

Using the On-screen Keyboard

## **Google Account**

You are required to sign up for a Google account to use services provided by Google, such as Gmail, Calendar, and Android Market. Those services are provided free of charge. Using the Google account, you can sync apps, such as Gmail, Calendar, and People, on your tablet device with those of their respective Google services.

### Using your current Google account

You can use the Google account you have already have with a computer or smartphone. Input your account name and password in the log in screen displayed for Google service apps.

#### Note

 Make sure that your tablet device is connected to the Internet when you sign up for a new Google account or log-in.

## Signing up for a new Google account on your tablet device

You can sign up for a Google account when you use your tablet device for the first time or start a Google service app for the first time.

#### Hint

- You do not have to sign up for another Google account when you have already have one for your computer, etc.
- You can sign up for a Google account by tapping [... Apps & Widgets] [E] Settings] [Accounts & sync] [ADD ACCOUNT] (at the top right of the screen) [Google] in that order.
- You can also sign up for a Google account by accessing Google (https://www.google.com/accounts/) directly.

#### **Related Topic**

**Before Use** 

## **Changing the Settings**

Various settings of your tablet device can be changed in the settings menu.

- 1. Tap [ ## Apps & Widgets] [ 🛃 Settings] and the desired items.
- 2. Tap the individual menu items to change settings.

The menu items are as follows:

- Wireless & networks
  - Wi-Fi
  - Bluetooth
  - Data usage

More... (settings of Airplane mode, VPN, etc.)

- DEVICE
  - Sound Display Storage Battery

Apps

• PERSONAL

Accounts & sync Location services Security A Language & input Backup & reset

• SYSTEM

Date & time Accessibility About tablet

#### Note

• Display may be distorted with some apps if you set [Font size] to [Large] or [Huge] in [Display]. If that occurs, set [Font size] to [Normal].

## **Before Use**

When you use your tablet device for the first time, you can connect your tablet device to the Internet and sign in to your Google account.

Hint

- You may connect your tablet device to the Internet and sign in to your Google account later.
- 1. After turning on your tablet device, select a language.
- 2. Connect your tablet device to the Internet via Wi-Fi [Details] or wireless WAN [Details].
- 3. Follow the displayed instructions to sign in to your Google account.

**Related Topic** 

**Google Account** 

## **List of Apps**

When you first purchase your tablet device, the following apps are preinstalled on it. You can start each app by tapping its icon.

Hint

• When **G** (Option menu) appears at the top right of the screen, you can tap it to display the option menu.

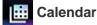

Manage your schedule and synchronizing the schedule with Google Calendar [Details]

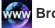

Browser

Browse Internet websites [Details]

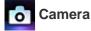

Shoot photos or movies [Details]

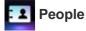

Manage contacts for your friends or colleagues [Details]

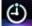

#### Desk clock

Display the current time [Details]

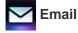

Send or receive PC e-mail messages [Details]

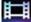

#### Video player

Play back movie files [Details]

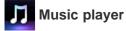

Play back music files [Details]

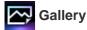

Browse photos or play them back as a slide show [Details]

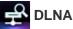

Exchange videos, music, and photos with other devices via the home network and play them back [Details]

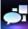

#### Social Feed Reader

Access Social Networking Services such as Twitter or Facebook [Details]

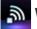

#### Wi-Fi checker

Check the Wi-Fi connection of your tablet device [Details]

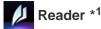

Purchase and browse eBooks content [Details]

#### Video chat for Sony Tablet P - plugged into Skype(TM)

(You need to download it from Android Market(TM) after purchasing.)

Use the Internet telephone app using your Skype(TM) Account to communicate with Skype users anywhere in the world free of charge, and save on calls to domestic and international phones [Details]

## Help guide

Display this Help guide via the network

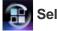

### Select App

Access websites that introduce Sony-recommended apps [Details]

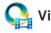

### Q Video Unlimited \*1

Access Sony's premium video delivery service [Details]

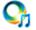

### Music Unlimited \*1

Access Sony's cloud music delivery service [Details]

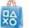

You can purchase and download PlayStation games from the PlayStation(R)Store [Details].

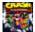

## Crash Bandicoot(R) \*1

Play this classic game for the first generation PlayStation

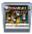

#### **Pinball Heroes**

Play this pinball game

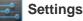

-

Change various settings of your tablet device [Details]

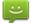

Messaging \*1

Send or receive SMS (short messages)

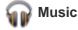

Play back music

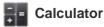

Make basic calculations [Details]

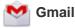

Send or receive Gmail

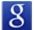

#### Google Search

Make Google searches [Details]

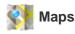

Find your location and search destinations/routes (Google Maps)

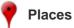

Use this information service for shops and places

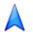

Use this Internet-aided GPS navigation system that includes a voice guidance function

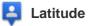

Check a friend's current position on a map

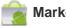

### Market

Download or purchase new apps

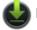

#### **Downloads**

Use the download manager to display or manage Internet content downloads

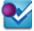

#### Foursquare \*1

Share with friends and acquaintances information on shops and places you visit, or get money-saving information [Details].

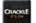

#### Crackle \*1

View full-length and full-size Hollywood movies and TV programs [Details].

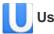

### Ustream \*1

Stream live video using the built-in camera, and communicate with viewers [Details].

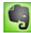

#### Evernote \*1

Store memos, photos and voice messages on the cloud, and browse them from your computer and tablet device at any time [Details].

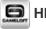

#### HD Games

Download high quality games to your Android tablet from the Top HD Games at Gameloft's online store [Details].

\*1 Apps or services may not be available in some countries/regions.

## Email

You can compose, send and receive e-mail messages in the same format as used on computers. You can register multiple e-mail accounts. Your contacts list registered in the People app can be used to add the recipient address when composing a new e-mail message. You can also search or sort received e-mail messages.

If using Microsoft Exchange Server, you can send and receive e-mails by connecting to Microsoft Exchange Server.

#### Note

- Ask your network administrator, etc. about how to connect to Microsoft Exchange Server.
- **1.** Tap **M** to start the Email app.

Before setting an account: The screen to set an account is displayed. After an account has been set: The e-mail list screen is displayed. Tap the desired e-mail to display it.

#### Hint

If you cannot find the icon to start the app, look for it in the application launcher displayed by tapping [...
 Apps & Widgets] at the top right of the Home screen.

### Setting an e-mail account

- Start the Email app. The screen to set an account is displayed.
- 2. Input your e-mail address and password, and tap [Next].
- **3.** Following the instructions on the screen, set the e-mail account. When setting is complete, the e-mail list screen is displayed.

#### To change settings

Tap 🚦 (Option menu) - [Settings] - (the e-mail account to be changed) - (the item to be changed) in that order.

#### To add an e-mail account

Tap 🚦 (Option menu) - [Settings] followed by [ADD ACCOUNT], then proceed to step 3.

#### To remove an e-mail account

Tap 🚦 (Option menu) - [Settings] - (the e-mail account to be removed) - [Remove account] in that order.

### Composing/Sending an e-mail

- On the e-mail list screen, tap at the top right of the screen. The e-mail composing screen is displayed.
- 2. Input the recipient's e-mail address at [To].

- 3. Input the subject at [Subject].
- 4. Input the message at [Compose email].
- 5. Tap [SEND].

The e-mail you composed is sent.

#### Hint

- Tapping A in step 2 allows you to input the address from those in the People app.
- Tapping cin step 3 allows you to attach a file to your e-mail.
- Tapping [Save draft] while composing allows you to save the draft.

### **Receiving e-mails**

On the e-mail list screen, tap 
 def at the top right of the screen.
 New e-mails are displayed in the inbox. Tap on the e-mails to open them.

#### To display the e-mail on the full-screen

On the e-mail list screen, tap 📮. To return to the original size, tap 🗔.

#### Hint

You can set for each account the number of received e-mails to be put in a folder by tapping (Option menu) - [Settings] - [Messages per folder] on the e-mail list screen.

#### To reply to an e-mail

Display the e-mail you want to reply to, tap  $\leftarrow$  (Reply) or  $\leftarrow$  (Reply to all), compose your message, and tap [SEND].

#### To forward an e-mail

Display the e-mail you want to forward, tap 🛶 (Forward), compose your forwarding message, and tap [SEND].

### Deleting an e-mail

- Tap the e-mail you want to delete on the e-mail list screen. The selected e-mail is displayed.
- Tap at the top right of the screen, followed by [OK].
   The e-mail is deleted.

### Sorting e-mails

- Tap (Option menu) [Show sort buttons] on the e-mail list screen The sort buttons are displayed.
- Tap the button of the desired sorting item among the items displayed. The e-mails are sorted according to the selected sorting item.

### Searching for an e-mail

 Tap Q at the top right of the screen on the e-mail list screen. The search box is displayed. 2. Input a keyword, and then tap the *i* key.

#### Hint

- The search covers the subject, sender, and e-mail body of all the e-mails saved on the server.
- The results are displayed 10 at a time from the latest e-mails. To search for older e-mails, tap [Load more messages].

### Making changes to multiple e-mails

You can select multiple e-mails to move them to another folder or delete them together.

- 1. On the e-mail list screen or on an e-mail screen, tap the check box of the desired e-mail to put a check in. The e-mails having a check mark are selected.
- 2. When finished selecting e-mails, make changes to them such as moving them to another folder or deleting them.

## Browser

The Browser app lets you access and browse websites on the Internet. You can display/switch between multiple websites by using tabs.

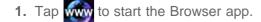

#### Hint

- If you cannot find the icon to start the app, look for it in the application launcher displayed by tapping [...
   Apps & Widgets] at the top right of the Home screen.
- Certain websites may not be displayed, because the browser does not support the photo/movie format or plug-in.
- You can launch the browser as a Small Apps. In this case, the following functions are not supported. Playing back flash content Browsing websites by using tabs

Bookmarks and access histories

### **Browsing Websites**

- Tap the address bar on the browser. The on-screen keyboard is displayed.
- 2. Input the address (URL) of the desired website, and tap the *is key*.

#### Note

• If the content does not appear correctly, tap [Settings] followed by [Advanced] in the 🚦 (Option menu), then tap [Enable Quick view] to remove the check.

#### Hint

- You can search the Internet by inputting a keyword or phrase instead of the address (URL) in step 2.
- If the address bar is not displayed at the top of the screen, tap the tab.
- To add a tab, tap **at** the right end of the tabs list.
- To delete a tab, tap 🛛 at the right end inside the tab.
- If the website is displayed differently from when browsed on a computer, tap (Option menu) at the top right of the screen and put a check mark in [Request desktop site] in the menu. Then you can browse the website as on a computer.

You can set desktop or mobile site for each tab.

#### To view/delete the access history

To view the websites you accessed previously, tap 🛐 followed by [HISTORY] at the top left of the screen.

To delete the history, tap  $\times$  after displaying the history.

### Using Bookmarks

The bookmark function allows you to record addresses (URLs) of websites you visit frequently to allow you to access those sites quickly. You can also make shortcuts on the Home screen for addresses (URLs).

#### To add a bookmark for an address (URL)

Tap 😭 at the right of the address bar to check the detailed information, and then tap [OK].

#### To make a shortcut on the Home screen for an address (URL)

Tap 🏠 at the right of the address bar, select [ Tap Home screen] as the destination, and then tap [OK].

#### To access a website from its bookmark

Tap 🛐 to call up the list of registered bookmarks. Tap the desired website from the list.

## Camera

You can shoot photos and movies using the built-in front and rear cameras. Various shooting settings such as image size are also available. Location information also can be added to photos.

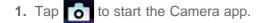

#### Note

- Make sure that a microSD memory card is inserted before using the camera.
- · All photos and movies are stored on the microSD memory card.

#### Hint

- If you cannot find the icon to start the app, look for it in the application launcher displayed by tapping [...
   Apps & Widgets] at the top right of the Home screen.
- In order to add location information to the photos, GPS must be enabled or your tablet device must be connected to the network when you take photos.
- · You can view the photos and movies you recorded from Gallery app also.

### **Shooting Photos/Movies**

- Start the Camera app.
   Tap or at the right side of the screen to select photo or movie.
- 2. Aim the camera to your subject, and tap O or O

For photos: A photo is shot.

For movies: Movie recording starts. Tapping ( again stops recording.

#### Hint

- The rear camera is equipped with an auto-focus function. After you tap O, a photo is shot when the subject comes into focus.
- You can switch between the front camera and the rear camera by tapping in or in at the top right of the screen.

### **Shooting Panoramic Photos**

- Start the Camera app.
   Tap at the right side of the screen.
- 2. Point the camera at the edge of the your subject, and tap

Panoramic photo recording starts. Pan or tilt the camera to the end, and tap ( ) again to stop recording.

#### Hint

• When you hold your tablet device sideways, you can shoot landscape panoramic photos. When you hold your tablet device upright, you can shoot portrait panoramic photos.

### Finishing the Camera app

Tap 🗢 displayed on the status bar at the bottom left of the screen. If the status bar is not displayed, tap the bottom left of the screen once.

#### Note

• Copyright and portrait rights

The recorded images and sounds on your tablet device may be copyrighted. Unauthorized use of such materials other than for personal use may violate copyright laws. Using or modifying images or names of other people without their permission may violate portrait rights. You should thus take into account copyright and portrait rights when putting recorded images on Internet websites. Some performances, shows and displays may restrict recordings for even personal use. Unauthorized recording of such materials may be contrary to copyright laws.

#### **Related Topic**

Using the Built-in Camera Notes on the Built-in Camera

## Calculator

You can use your tablet device as a calculator. In addition to four arithmetic operation of addition, subtraction, multiplication and division, trigonometric function, exponent function, logarithm, etc. are available.

**1.** Tap **=** to start the Calculator app.

Hint

If you cannot find the icon to start the app, look for it in the application launcher displayed by tapping [##
 Apps & Widgets] at the top right of the Home screen.

## Calendar

You can manage your schedule on your tablet device. By registering your Google account, you can sync your Google Calendar and your schedule data, making your schedule even more handy.

If using Microsoft Exchange Server, you can manage your schedule by connecting to Microsoft Exchange Server.

#### Note

- Ask your network administrator, etc. about how to connect to Microsoft Exchange Server.
- **1.** Tap **1** to start the Calendar app.
  - The calendar is displayed.
  - Tapping the icons at the top of the screen allows you to do the following operations.
  - Image: Add schedules
  - 🐀 : Set a date to be displayed
  - Q : Search for a schedule
  - : Make detailed settings of the Calendar app
  - [TODAY]: Display today's schedule
  - [MONTH]: Display the calendar by month
  - [WEEK]: Display the calendar by week
  - [DAY]: Display the schedule for one day
  - [AGENDA]: Display the list of scheduled items

#### Hint

- If you cannot find the icon to start the app, look for it in the application launcher displayed by tapping [...
   Apps & Widgets] at the top right of the Home screen.
- You can change the month or date and time by flicking up/down/right/left on the schedule or mini-calendar.

### Adding a schedule

- 1. Tap and hold the date and time you want to add a schedule for, and then tap [New event]. Or, tap 🚬
- Input the starting date and time and details of the schedule, and then tap [ JONE] at the top right of the screen.

#### Hint

• You can have your tablet device notify you when close to the scheduled date and time.

### Changing a schedule

- 1. Tap the schedule you want to change.
- 2. Tap  $\swarrow$ , input the item to be changed, and then tap [ $\checkmark$  DONE] at the top right of the screen.

### Deleting a schedule

- 1. Tap the schedule you want to delete.
- 2. Tap 🍵 followed by [OK].

#### Note

- When you share the schedule on Google Calendar, choose the people with whom you share it very carefully to prevent your schedule from being disclosed to undesired users.
- If your calendar is not synced with Google Calendar automatically, tap [Settings] followed by [Accounts & sync], and check whether the switch at the top right of the screen is set to [ON].
- If your calendar is set to sync with Google Calendar automatically and you change the schedule on a computer or other devices, your tablet device will connect with Google Calendar automatically. This may cause unexpected communications charge.

## People

You can register names, phone numbers, addresses, etc. as frequently used contacts. By registering your Google account, you can sync People with Gmail contacts, making them even more handy.

If using Microsoft Exchange Server, you can manage your contacts by connecting to Microsoft Exchange Server.

#### Note

- Ask your network administrator, etc. about how to connect to Microsoft Exchange Server.
- 1. Tap **1** to start the People app.

#### Hint

If you cannot find the icon to start the app, look for it in the application launcher displayed by tapping [...
 Apps & Widgets] at the top right of the Home screen.

### **Registering contacts**

- 1. Start the People app.
- 2. Tap [ALL] at the top left of the screen.
- 3. Tap 👤.
- Input the data, and tap [ DONE].
   The contact is registered.

#### Hint

#### To edit contacts

Tap the contact you want to edit, and then tap  $\swarrow$  at the top right of the displayed screen.

#### To delete contacts

Tap the contact you want to delete, and then tap 🚦 (Option menu) - [Delete].

#### To switch the display of the contacts

Tap **(**Option menu) - [Contacts to display] - (the account), you can switch the contacts list of each account. You can also specify all accounts or multiple accounts.

#### **Registering groups**

- 1. Start the People app.
- 2. Tap [GROUPS] at the top left of the screen, and then tap 🚉.

If you have multiple accounts, tap the account you want to register with.

3. Input the group's name, and then type the person's name you want to be included.

4. Tap [ / DONE].

The group is registered.

### Joining contacts

You can join the contact of a person who has two or more e-mail address, etc. and has been registered to separate contacts.

- 1. Start People app.
- 2. Tap [ALL] at the top left of the screen.
- 3. Tap one of his/her contacts, and then tap *s* at the top right of the displayed screen.
- 4. Tap 🚦 (Option menu) [Join].
- Tap the contact you wish to join with.
   The contact selected in step 5 is joined with the contact selected in step 3. The contact name after joining the contacts will be that of the contact selected in step 3.

#### Note

• If your contacts are not synced with Google contacts automatically, tap [Settings] followed by [Accounts & sync], and check that the switch at the top right of the screen is set to [ON].

## **Desk clock**

The clock is easy-to-see even from a distance and has a background that changes according to the time.

1. Tap (i) to start the Desk clock app.

The digital clock is displayed.

Tapping the icons allows you to do the following operations.

- 💽 : Set the alarm
- Start the Gallery app and slide show
- 🞵 : Play back music
  - S: Return to the Home screen

#### Hint

- If you cannot find the icon to start the app, look for it in the application launcher displayed by tapping [.... Apps & Widgets] at the top right of the Home screen.
- The time set for the alarm is displayed on the screen.
- Tap anywhere on the screen to can change the screen brightness between two levels.

## **Music player**

The Music player app allows you to play back music content stored on your tablet device or the home network. You can also send ([Throw]) music content to another DLNA certified device and play it back on that device.

The detailed information of the current album or song can be searched or displayed, and you can add cover art or lyrics to the content. Applying 12 TONE ANALYSIS to the music content gives you more ways to enjoy that content. You can also adjust sound processing settings for playback by means such as the equalizer.

1. Tap **I** to start the Music player app.

The browsing screen appears.

#### Hint

If you cannot find the icon to start the app, look for it in the application launcher displayed by tapping [##
 Apps & Widgets] at the top right of the Home screen.

### Playing back music content on your tablet device

**1.** Tap list items, folders, or albums to select the album, song, or playlist that you want to play back. Playback starts.

#### Hint

- A playback icon is displayed at the bottom right of the screen during playback.
- If you flick left or right the cover art on the playback screen displayed by tapping the cover art on the top left of the browsing screen, information on the content currently playing and a song list are displayed.
- If you remove the headphones during playback, playback is paused automatically to prevent sudden loud sound from being emitted from the tablet device.

#### Changing the display

Tap the list on the left side of the lower screen when the browsing screen is displayed.

- [Instruction of all albums.
- [SSensMe(TM) channels]: Categorizes the music content into channels according to the music type automatically. You can select the channel according to the time of the day or your mood.
- [m Library]: Displays the music content by song, album, artist, etc.

# Playing back music content on other devices by sending (Throwing) it from your tablet device

Using your tablet device, you can send music content to another DLNA certified device via the home network and play back the music content on that device [Details].

#### Note

• If you display another screen by means such as tapping a, while you are controlling another device

(playback device) using your tablet device, return to the control screen via the notification panel.

#### Hint

• While you are sending content to another device, you can play back other content on your tablet device.

### Searching for related information

You can easily search for information related to the currently playing music content.

- Tap the cover art at the top left of the browsing screen. The playback screen is displayed.
- 2. Flick the cover art left twice.
- 3. Tap the song title, artist name or album name that you want to search for.
- **4.** Select and tap from the list displayed the app that you want to use for the search. The search starts using the selected app.

### Adding cover art to an album or a song

You can add a photo or image you want to use as cover art to an album or a song.

- Tap the cover art at the top left of the browsing screen. The playback screen is displayed.
- 2. Tap the option menu.
- 3. Tap [Add cover art].
- 4. Follow the on-screen instructions to specify the photo or image to use as cover art.

#### Hint

• When adding cover art to an album, tapping and holding the album in the album list or the cover art view allows you to proceed to step 3.

#### To delete cover art

In step 3, tap [Delete cover art].

### Adding lyrics to a song

You can add or edit song lyrics in plain text. Your tablet device supports .Irc and .txt file formats.

- 1. Tap the cover art at the top left of the browsing screen.
  - The playback screen is displayed.
- 2. Tap the option menu.
- 3. Tap [Add lyrics].
- 4. Follow the on-screen instructions to input or select the lyrics.

#### To delete lyrics

In step 3, tap [Delete lyrics].

### Analyzing music content

When you start SensMe(TM) channels or the visualizer, notification will tell you if songs have not been analyzed.

That notification can be turned off from the settings of 12 TONE ANALYSIS.

#### Hint

• Songs are analyzed using Sony 12 TONE ANALYSIS technology. The results of the analysis are applied to the SensMe(TM) channels, and the visualizer will move graphics according to the beat of the song.

#### **Related Topic**

Enjoying Music Content

Supported Formats

About Sample Data

Playing Back Music Content on Multiple Devices (PARTY STREAMING)

## Video player

The Video player app allows you to play back video content stored on your tablet device or the home network. You can also send ([Throw]) video content to another DLNA certified device and play it back on that device. Scene searches can also be performed.

Detailed information of the current video content can also be displayed, and you can even delete the video content.

**1.** Tap **I** to start the Video player app.

#### Hint

- If you cannot find the icon to start the app, look for it in the application launcher displayed by tapping [##
   Apps & Widgets] at the top right of the Home screen.
- You can copy video files to your tablet device by methods such as the following: Connect your tablet device to a computer via a Micro-USB cable to drag and drop video files. Remove the microSD memory card from your tablet device before copying video files, and then reinsert the microSD memory card to the tablet after copying.

Purchase or rent the video files from Video Unlimited\*1.

\*1 Video Unlimited is a video service available on Sony Entertainment Network.

### Playing back video content on your tablet device

 Tap folders or thumbnails to select the video content you want to play back. Playback then starts, and the playback screen appears.

#### Hint

- You can play back video content purchased on Video Unlimited\*<sup>1</sup>.
- Using the option menu on the playback screen, you can switch subtitles and sounds. You can also perform actions such as zooming in or out.
- Tapping **>>** (fast-forward) will play back the video content at about 1.5 times faster. You can adjust the playback speed to 10 times, 30 times, or 100 times (max) faster by tapping it further.
- If you remove the headphones during playback, playback is paused automatically to prevent sudden loud sound from being emitted from the tablet device.
- \*1 Video Unlimited is a video service available on Sony Entertainment Network.

# Playing back video content on other devices by sending (Throwing) it from your tablet device

Using your tablet device, you can send video content to another DLNA certified device via the home network and play back the video content on that device [Details].

#### Note

• If you display another screen by means such as tapping a, while you are controlling another device

(playback device) using your tablet device, return to the control screen via the notification panel.

 You cannot send to and play back on another device (playback device) video content purchased on Video Unlimited\*<sup>1</sup>.

#### Hint

- While you are sending content to another device, you can play back other content on your tablet device.
- \*1 Video Unlimited is a video service available on Sony Entertainment Network.

### Displaying detailed information about video content

- 1. On the playback screen, tap the option menu.
- 2. Tap [Details].

Detailed information of the current video content is displayed.

#### Hint

- On the video list screen, tap and hold the video content that you want to display information for, and then proceed to step 2.
- When you tap the video title on the detailed information screen, you can search for information related to the currently playing video content.

### **Deleting video content**

- 1. On the playback screen, tap the option menu.
- 2. Tap [Delete].

The video content is deleted.

### Hint

• On the video list screen, tap and hold the video content that you want to delete, and then proceed to step 2.

### Searching scenes

You can search for scenes in the video content that is currently playing back.

1. On the playback screen, tap

The scene search screen is displayed.

**2.** Flick the screen left/right to select the scene that you want to start, and then tap the scene. Playback starts from the scene that you select.

#### Hint

• When you tap the button at the center of the screen, you can change the length of scenes.

#### **Related Topic**

Enjoying Video Content Supported Formats About Sample Data

## What You Can Do Over the Home Network

You can do things like those shown below by connecting your tablet device to the Wi-Fi network in your home (home network).

#### Playing back content stored on another device (server)

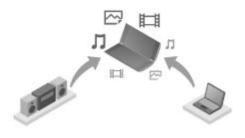

If you connect your tablet device to a DLNA certified server (such as a computer) [Details], you can play back on the tablet device video, photo, music, or other content stored on the media server.

#### Sending (Throwing) content to another device and playing it back

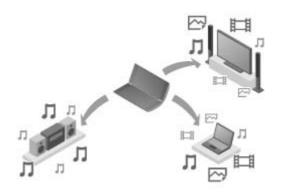

You can send video, photo or music content stored on your tablet device to another device (playback device) and play back the content on that device.

Hint

• Using your tablet device, you can also send content stored on a server via the home network to another device (playback device) and play it back on that device.

#### Sending (Throwing) music content to other devices and playing it back (PARTY STREAMING)

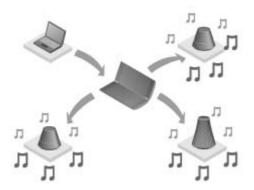

You can send (Throw) music content stored on your tablet device or the home network and play back the content at the same time via your home network on devices with a PARTY STREAMING function.

#### **Related Topic**

Enjoying Video, Music or Photo Content on Other Devices About DLNA

Preparing the Home Network

Playing Back Content Stored on Another Device (Server)

Playing Content on other Devices by Sending (Throwing) it

Playing Back Music Content on Multiple Devices (PARTY STREAMING)

## **About DLNA**

You must connect DLNA certified devices to your home network to play back on your tablet device content stored on another device (server) or play back on other device (playback device) content stored on your tablet device.

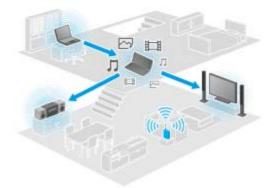

#### Devices that can act as a server

DLNA certified computer, DLNA certified audio device, etc.

#### Devices that can act as a playback device

DLNA certified TV, DLNA certified computer, etc.

#### Hint

DLNA is an abbreviation for Digital Living Network Alliance. The word DLNA indicates the organization, which
is developing guidelines for transferring digital content such as music or images via the home network, and
the embodying system itself.

#### **Related Topic**

Enjoying Video, Music or Photo Content on Other Devices What You Can Do Over the Home Network Preparing the Home Network Playing Back Content Stored on Another Device (Server) Playing Content on other Devices by Sending (Throwing) it Playing Back Music Content on Multiple Devices (PARTY STREAMING)

# **Preparing the Home Network**

Connect the DLNA certified devices to the home network by the following procedure.

#### Example: When you use a computer as a server and a TV as a playback device

- Connect to the Wi-Fi network the computer that will act as a server.
   For details on DLNA settings, see the operating instructions supplied with the computer.
- **2.** Connect to the Wi-Fi network the TV that will act as a playback device and to which content is sent. For details on DLNA settings, see the operating instructions supplied with the playback device.
- 3. Connect your tablet device to the Wi-Fi network [Details].

#### Note

 Depending on the server or playback device, you may need to register your tablet device or the playback device with the server. Otherwise, the content list of the server or content sent to the playback device will not be displayed, causing an error on the playback device. For details, see the operating instructions supplied with the devices.

#### **Related Topic**

Enjoying Video, Music or Photo Content on Other Devices What You Can Do Over the Home Network About DLNA Playing Back Content Stored on Another Device (Server) Playing Content on other Devices by Sending (Throwing) it Playing Back Music Content on Multiple Devices (PARTY STREAMING)

# Playing Back Content Stored on Another Device (Server)

You can play back on your tablet device content such as videos, photos or music stored on the server [Details]. Your favorite folders and content can also be bookmarked.

You must make preparations in advance to use the home network [Details].

1. Tap 🛃 to start the DLNA app.

When you start the DLNA app for the first time: A screen appears to explain what you can do and to describe the preparations needed. If you have used the DLNA app before: Servers are automatically searched for and the server list is displayed at the top of the screen.

- **2.** Tap the icon of the server holding the content you want to play back.
- **3.** Tap a list item, folder, etc. to select the content that you want to play back. An app that supports the content launches and playback starts.

### Note

- Your tablet device cannot play back some content.
- If you remove the headphones during playback, playback is paused automatically to prevent sudden loud sound from being emitted from the tablet device.
- Playback starts only when a microSD memory card has been inserted.

### Hint

- If you cannot find the icon to start the app, look for it in the application launcher displayed by tapping [...
   Apps & Widgets] at the top right of the Home screen.
- The folders selected to reach the current folder are listed in order under the server list. You can return to previous folders by tapping items in the list.
- If the server cannot be found in step 2, refresh the server list from the option menu at the top right of the screen.
- Bookmarked content and folders appear at the top of the screen with the server list. Tap bookmarks in step 2 to select their content. If the bookmarked content is not displayed, tap > next to the server icons to display the content.

#### To bookmark folders or content

Tap 📩 displayed at the right of each folder or content item that you want to bookmark.

#### To delete a bookmark

Tap and hold the bookmark that you want to delete from the bookmark list at the top of the screen, and then select [Delete bookmark].

#### **Related Topic**

Enjoying Video, Music or Photo Content on Other Devices

About DLNA Preparing the Home Network Playing Content on other Devices by Sending (Throwing) it

# Playing Content on other Devices by Sending (Throwing) it

Video, photo or music content which can be played back on your tablet device is sent to another device (playback device [Details]) via the home network and played back on that device. You can use this function with the Video player (video), Gallery (photo), Music player (music) and DLNA apps.

You must make preparations in advance to use the home network [Details].

- Tap the content you want to send to and play back. The content starts to be played back.
- 2. Tap [📤] (Throw).
- **3.** Tap the icon of the device that you want to send the content to from the icon list of playback devices. Playback starts on the selected playback device. You can control playback using your tablet device.

### Note

- Some content may not be played back on other devices (playback devices).
- If you display another screen by means such as tapping , while you are controlling another device (playback device) using your tablet device, return to the control screen via the notification panel.
- Content purchased at Video Unlimited<sup>\*1</sup> or copyright-protected content cannot be sent (Thrown) to and played back on another device (playback device). To play back on another device, connect your tablet device to a computer with a USB cable to transfer the content using Media Go.

#### Hint

- You can also select and play back content stored on another device (server) using the DLNA app ([Details]) and proceed to step 2.
- When you tap and hold a content of the Gallery app, you can proceed to step 2.
- When you tap [Throw] in the menu displayed by tapping and holding the content list in the DLNA, Video player or Music player app you can also proceed to step 3 without playback.
- While you are sending content to another device, you can play back other content on your tablet device.
- \*1 Video Unlimited is a video service available on Sony Entertainment Network.

#### **Related Topic**

Enjoying Video, Music or Photo Content on Other Devices What You Can Do Over the Home Network About DLNA Preparing the Home Network Playing Back Content Stored on Another Device (Server) Using Media Go

# **Social Feed Reader**

The Social Feed Reader app enables you to access SNS (Social Networking Services) such as Twitter or Facebook. Posts (articles) on multiple services are displayed together on the same screen. You can also filter posts by various conditions such as only posts with videos or photos attached.

1. Tap 📑 to start the Social Feed Reader app.

Before registering accounts: The screen to register to the account is displayed. After registering accounts: The post list screen is displayed.

Hint

If you cannot find the icon to start the app, look for it in the application launcher displayed by tapping [##
 Apps & Widgets] at the top right of the Home screen.

#### **Related Topic**

Sharing Exciting Experiences via Social Network Registering a Twitter or Facebook account Switching the Posts (Article) Displayed Reading and Writing the Post (Article) Searching for Posts (Articles) or Friends

# **Registering a Twitter or Facebook account**

You can register a Twitter or Facebook account with the Social Feed Reader app. You need to acquire a Twitter or Facebook account beforehand.

1. Tap 📑 to start the Social Feed Reader app.

The account setup screen is displayed.

- 2. Tap the service to register from the service list displayed on the lower screen.
- **3.** Authenticate the account on the service authentication page displayed automatically. The registered account is displayed on the upper screen.
- 4. Tap [OK].

The post list screen for the registered account is displayed.

### Note

• If the post list screen is displayed in step 1, tap [Accounts] on the option menu.

### Hint

• With the Social Feed Reader, you can register one Facebook account and multiple Twitter accounts.

#### To add an account

Tap [Accounts] on the option menu of the post list screen to display the account setup screen, and then proceed to step 2.

#### To delete an account

Tap [Accounts] on the option menu of the post list screen to display the account setup screen, and then tap  $\bigcirc$  at the right of the account you want to delete.

#### **Related Topic**

Sharing Exciting Experiences via Social Network Social Feed Reader Switching the Posts (Article) Displayed Reading and Writing the Post (Article) Searching for Posts (Articles) or Friends

# Switching the Posts (Article) Displayed

The Social Feed Reader app allows you to set filters for the posts (articles) to be displayed. The filtered sets of posts are called "streams," and multiple streams can be registered in Social Feed Reader. The registered streams are displayed as tabs at the top left of the screen. You can easily switch between streams such as all posts by friends, posts by close friends, replies and messages to you.

1. Tap 📑 to start the Social Feed Reader app.

The post list screen is displayed.

### Note

• If the account setting screen is displayed, register an SNS account [Details].

### Registering filters for displaying posts

- Tap the [+] tab at the top of the post list screen.
   The [Create new stream] screen is displayed.
- 2. Input a name for the stream, then tap [Add filter] and input filter.
- When finished, tap [Add]. You can register multiple filters. To add more filters, tap [Add filter].
- When finished inputting filters, tap [OK].
   The registered stream is displayed at the top of the post list screen as a tab.

#### To change the name of a stream or filters for displaying posts

Tap the tab of the stream you want to change on the post list screen, then tap [Stream settings for tab] in the option menu.

#### To delete a stream

Tap the tab of the stream you want to delete on the post list screen, then tap [Delete tab] on the option menu.

#### Note

- You cannot delete [All friends] and [Search] tabs.
- You can change the name of the stream made from [Save search results as stream tab] on the option menu for search results, but not the filters.

### Displaying the stream

Tap the desired stream tab on the post list screen. Posts meeting the registered filter conditions are displayed with the newest posts first.

#### Note

· When you select friends as stream filters for displaying posts, their posts will be displayed on the post list only

when they have made posts recently.

### Hint

• Tapping a followed by [Show only videos and pictures] at the top right of the screen will show only streams that includes posts with videos or photos attached.

### **Related Topic**

Sharing Exciting Experiences via Social Network Social Feed Reader Registering a Twitter or Facebook account Reading and Writing the Post (Article) Searching for Posts (Articles) or Friends

# **Reading and Writing the Post (Article)**

The Social Feed Reader app allows you to display all together posts (articles) on multiple services such as Twitter and Facebook. You can also write the same post on multiple services simultaneously.

1. Tap 📑 to start the Social Feed Reader app.

The post list screen is displayed.

### Note

• If the account setting screen is displayed, register an SNS account [Details].

### **Reading posts**

Posts made by the people you follow on Twitter or your Facebook friends will be displayed on the post list screen in the order that they were written.

### Hint

- Tapping the thumbnail at the right of the post allows you to access linked websites or photos or to search for posts using hashtags.

#### To import new posts

Tap [Refresh] on the option menu of the post list screen.

#### To reply to or comment on the posts

Tap the post on the post list screen, and then tap the appropriate icon for your intended operation.

#### To look at the profile of the person who wrote a post

Tap the post on the post list screen, and then tap

### Writing posts

- 1. Tap 🜉 at the top right of the post list screen.
- 2. Tap the service you want to write a post to, and add a check.
- 3. Write a post.
- When you are finished, tap [Send].
   The post is placed on the selected service.

### Hint

- You can post the same article to multiple services simultaneously.
- You can attach photos and videos or shorten links (URLs). Tap [Attach] or [Shorten URL] at the bottom of the screen in step 3.

### **Related Topic**

Sharing Exciting Experiences via Social Network Social Feed Reader Registering a Twitter or Facebook account Switching the Posts (Article) Displayed Searching for Posts (Articles) or Friends

# Searching for Posts (Articles) or Friends

The Social Feed Reader app allows you to search for posts (articles) or friends who have signed up for the services.

1. Tap 📑 to start the Social Feed Reader app.

The post list screen is displayed.

### Note

- If the account setting screen is displayed, register an SNS account [Details].
- Tap the [Search] tab at the top of the post list screen. The search screen is displayed.
- 3. Tap the account to search with.
- 4. Tap Q, and select either of the following.
  To search for a post: [Search posts]
  To search for a friend: [Search people]
- 5. Input keywords, and tap ).

The search result is displayed.

### Hint

- To search in all accounts simultaneously, select [All accounts] in step 3.
- Tap the search result for a post to check replies, comments, and profiles. To return to the search result, tap the [Search] tab.
- Tap the search result for a friend to check the person's profile. To return to the search result, tap the [Search] tab.
- To return to the post list screen, tap a stream tab ([All friends], etc.) at the top left of the screen.
- You can save the search result for a post as a tab. Select [Save search results as stream tab] on the option menu.

#### **Related Topic**

Sharing Exciting Experiences via Social Network Social Feed Reader Registering a Twitter or Facebook account Switching the Posts (Article) Displayed

Reading and Writing the Post (Article)

# **Select App**

Select App allows you to access a website that introduces a select range of apps appropriate for use with your tablet device.

1. Tap 😭 to show Select App website.

The browser starts and displays the website.

### Note

- Your tablet device must be made so it can access Android Market via your Google account before downloading from Android Market.
- Charges apply for some apps.
- A large volume of data is transferred when downloading and updating apps.

### Hint

If you cannot find the icon to start the app, look for it in the application launcher displayed by tapping [...
 Apps & Widgets] at the top right of the Home screen.

### **Related Topic**

Viewing Apps Recommended by Sony

# Gallery

The Gallery app allows you to show or play back photos or videos in your tablet device or Picasa web albums. You can send photos to another DLNA certified device and play them back on that device, and you can also easily post photos to network services to share them.

Detailed information of photos or videos can be displayed, and you can sort or filter photos or videos. You can also edit photos and add a variety of effects.

1. Tap **r** to start the Gallery app.

### Hint

If you cannot find the icon to start the app, look for it in the application launcher displayed by tapping [##
 Apps & Widgets] at the top right of the Home screen.

### Playing back photos or videos on your tablet device

 Tap albums or thumbnails to select the photos or videos you want to play back. The selected photos or videos are played back on the playback screen.

### Hint

- You can play back photos or videos stored in Picasa web albums. If you set to sync with Picasa web albums available with the Google account that you set with the Settings app, the Picasa web albums appear in your album list.
- Using the menu at the top right of the screen, you can sort photos or videos by details such as time or place they were taken.
- By tapping and holding thumbnails in succession, you can select multiple photos or videos.
- You can control playback on the playback screen. When you tap the screen, the backlight turns on/off.

#### To expand display area of photos

Tap 📮 at the top right of the photo playback screen. To cancel expansion, tap 🔲

#### To display photos full-screen

Tap [Fill display area] from the option menu of the photo playback screen. To cancel full-screen view, tap [Fit to display area].

### To display shooting location

Tap 💽 or 🛄 with the display area not expanded. If the photo has information on where it was shot, a map appears with the location indicated on the map. To return to the thumbnails, tap 🔛.

#### Hint

• You can shoot photos that include location information using the built-in cameras.

Playing back photos on another device by sending (Throwing) them from your tablet device

Using your tablet device, you can send photos to another DLNA certified device via the home network and play back the photos on that device [Details].

### Note

• If you display another screen by means such as tapping , while you are controlling another device (playback device) using your tablet device, return to the control screen via the notification panel.

### Hint

• While you are sending content to another device, you can play back other content on your tablet device.

### Sharing photos or videos

- 1. Tap and hold the album or thumbnail for photos you want to share, and then tap
- **2.** Tap on the name of the service you want to use to share photos or videos.
- 3. Post the photos or videos following the on-screen instructions.

### Hint

• When you tap and hold thumbnails in succession, you can select multiple photos or videos.

### Playing back photos automatically (slide show)

1. Select albums or thumbnails for photos you want to play back as a slide show, and then the tap Slide show playback starts.

### **Editing photos**

- 1. On the playback screen, tap [ (Option menu) [Edit].
- **2.** Tap the edit icon at the bottom of the screen. You can add various effects to your photos.
- 3. When finished editing, tap [SAVE].

#### **Related Topic**

Supported Formats

About Sample Data

# **Video Unlimited**

Video Unlimited brings you a new world of entertainment on Sony's Internet-enabled devices. Now you can download your favorite videos to your tablet device and watch them anytime, anywhere.

### Note

- This app or service may not be available in some countries/regions.
- Internet usage fees may apply to use of this service. You are responsible for all applicable Internet fees. Contact the carrier you have a subscription with for more information.
- You can browse the content without signing in, however please make sure that you have a registered account to purchase and download the content.
- Your tablet device must be connected to a network using Wi-Fi to use the preview feature.
- Your tablet device must be connected to a network using Wi-Fi to download the content you have purchased. Content you have purchased can be downloaded from [Download List].
- To download content, your current location must be the same as the country/region for your account.
- Check that there is enough free space to download the content.

### Support information

http://www.sonyentertainmentnetwork.com/support

#### Trademarks

• The Sony Entertainment Network logo and "Sony Entertainment Network" are trademarks of Sony Corporation.

#### **Related Topic**

**Enjoying Video Content** 

# **Music Unlimited**

- Music on Demand Listen to any song you want, when you want it
- · Millions of songs, from the latest hits to classic favorites
- Radio Channels that span Genres, Moods, and Eras
- No Ads and Unlimited Skips
- · Ability to sync and play from your personal collection
- Access from a variety of devices

### Note

• This app or service may not be available in some countries/regions.

### **Support information**

http://www.sonyentertainmentnetwork.com/support

#### Trademarks

• The Sony Entertainment Network logo and "Sony Entertainment Network" are trademarks of Sony Corporation.

### **Related Topic**

**Enjoying Music Content** 

### Reader

Carry your favorite digital books on your tablet device. The intuitive design is ideal for on-the-go reading, allowing you to bookmark, highlight and adjust font size as you read. You can even sync these items with other compatible devices. Purchasing content is made easy from the online Reader(TM) Store. In countries where you cannot purchase from the Reader(TM) Store, you can still enjoy books of your tablet device by installing them from a memory card (books without copy-protection only).

- Bookmarking and highlighting
- Adjustable font sizes
- Intuitive navigation
- Synching with other compatible devices

### Note

• This app or service may not be available in some countries/regions.

### Trademarks

- Sony Electronics Inc., Sony and the Sony logo are trademarks of Sony Corporation.
- All other trademarks are the property of their respective owners. All rights reserved.

### **Related Topic**

**Enjoying Digital Books** 

# SON

# Using Video chat for Sony Tablet P - plugged into Skype(TM)

With Video chat for Sony Tablet P - plugged into Skype(TM), you can make free voice or video calls using your Skype Account with your tablet device via the Internet to friends and family around the world. When you start Video chat for Sony Tablet P - plugged into Skype on your tablet device, use an account you already have or create a new account from your tablet device.

To start voice or video calls, tap [ ... Apps & Widgets] at the top right of the Home screen to display the application launcher, and then select [

Video chat for Sony Tablet P - plugged into Skype] to sign in.

You can also make reasonably priced calls to landlines or mobile phones that are not using Video chat for Sony Tablet P - plugged into Skype.

### Note

- Sony recommends that you use via the wired headset certified by Skype for better quality of the phone call. The headsets are available in Skype(TM) Shop (http://shop.skype.com/).
- Video/Voice calls on Video chat for Sony Tablet P plugged into Skype use a large volume of data for communications.
- Communications quality may be poor or video calls may be disabled depending on the communications environment.
- This application supports ONLY A2DP profile in Bluetooth connection.
- When you switch between Wi-Fi and 3G connection while communicating on Video chat for Sony Tablet P plugged into Skype, the communicating session will be closed.
- When "Skype" app provided by Skype is installed on the tablet device, Video chat for Sony Tablet P plugged into Skype cannot start.

To use Video chat for Sony Tablet P - plugged into Skype, you need to uninstall the genuine "Skype" app.

### **Support Information**

Please refer the following URL regarding Skype(TM) Service, Account and Payment http://support.skype.com/

### Ustream

Ustream powers live video that enables anyone to watch and interact with a global audience. With Ustream for Android, broadcast at a moment's notice and never miss a beat on your favorite shows! Watch live events, RSVP for upcoming events, catch up on recent broadcasts, and share with your social networks on the go.

- · Broadcast and interact with your audience through chat and poll
- · Watch live events and participate through chat
- Discover the hottest Ustream content under "Featured"
- · Follow your favorite shows by joining Ustream Crowds and tracking events you're attending
- · Share with your social networks when you broadcast and discover content

### Note

• This app or service may not be available in some countries/regions.

#### **Support information**

http://www.ustream.tv/support-center/mobile

### Evernote

Evernote turns your tablet device into an extension of your brain. This award-winning app lets you remember and recall anything that happens in your life. From notes to ideas to snapshots to recordings, put everything into Evernote and watch as it all instantly synchronizes from your tablet device to the Web to your PC.

### Note

• This app or service may not be available in some countries/regions.

### **Support information**

http://www.evernote.com/about/contact/support/

# **HD Games**

Download high quality games to your tablet device from the Top HD Games at Gameloft's online store. Choose from hit titles such as Asphalt 6, Real Football 2011, and N.O.V.A. 2 - Near Orbit Vanguard Alliance.

### **Support information**

support@gameloft.com

- Singapore
   65-6559-6220 (10:30-19:30 Monday-Friday)
- Hong Kong e-mail support only
- Taiwan 886-237-65-50-90 (10:00-19:00 Monday-Friday)
- India e-mail support only
- Australia
   1-800-443-881 (09:00-18:00 Monday-Friday)
- New Zealand
   0-800-451-974 (09:00-18:00 Monday-Friday)

# Foursquare

Foursquare helps you explore the world around you. Keep up with friends, get insider tips, and unlock discounts and rewards.

While on the go, you can easily tell friends where you are, share pictures, get their comments ("I'm right around the corner, I'll stop by to say hello"), and get insider tips ("order the Lobster Ravioli; it's the best dish by far."). Tons of places offer discounts and freebies to Foursquare users, and you earn points and badges for doing the things you love. Have fun exploring!

### **Support information**

http://support.foursquare.com/home

# Crackle

Watch full-length uncut Hollywood movies & TV shows on your tablet device. 250 movies and over 1,000 TV episodes are available on your tablet device, all on demand.

### Note

• This app or service may not be available in some countries/regions.

### **Support information**

http://www.crackle.com/support/help.aspx android@crackle.com

### **About Backup**

You should copy the data in your tablet device and store it on another storage device (backup). Various data, such as recorded images, downloaded music and video content, will be accumulated in your tablet device as you use it. If unexpected problems occur with your tablet device, that data may be damaged or lost. As a preventive measure in case of such accidents, you should make frequent backups so you will be able to restore your precious data.

### Note

- Some data cannot be copied on your tablet device.
- Some settings and applications may not have any backup method. Make written notes and keep them in a safe place.

### Data you can make backup

You can copy and store the following data with your tablet device for backup.

- Music/movie/eBook files without copyright protection
- · Pictures/wallpapers

That data is stored in the following folders.

- Music files: \Music
- Wallpaper files: \Pictures
- Movie files: \Movie
- Picture files: \DCIM
- eBook files: \Reader

### Backing up data (copying)

Data is stored on the microSD memory card. Copy the data to a computer periodically.

### Note

 Since video content purchased at Video Unlimited<sup>\*1</sup> is copyrighted, you cannot back it up by the above mentioned method. Copy it on a computer using the computer software "Media Go." Go here to learn more about Media Go application.

http://mediago.sony.com/enu/introduction/

\*1 Video Unlimited is a video service available on Sony Entertainment Network.

#### **Related Topic**

Copying Data on a Computer to Your Tablet Device

# Wi-Fi checker

The Wi-Fi checker app enables you to check the Wi-Fi connection of your tablet device when a connection problem occurs.

- 1. Tap 🔊 to start the Wi-Fi checker app.
- **2.** Tap [Test] at the top right of the screen to start checking the connection. Items are checked in succession, and assumed causes and remedies are displayed.

### Hint

- If you cannot find the icon to start the app, look for it in the application launcher displayed by tapping [##
   Apps & Widgets] at the top right of the Home screen.
- If you tap [ SETTINGS] at the top right of the screen, you can display the settings screen for the Wi-Fi connection. Use Storeturn to the Wi-Fi checker app. If you tap C to display the Home screen, the settings screen appears when you start the Wi-Fi checker app the next time.

### **Related Topic**

Starting Wi-Fi Communications Notes on Using the Wi-Fi Function

# **Copying Data on a Computer to Your Tablet Device**

If you connect a computer to your tablet device using a commercially available Micro-USB cable, you can copy data on the computer to your tablet device. The copied data can then be played back on your tablet device.

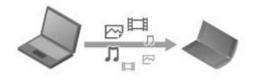

### Note

- Do not remove the Micro-USB cable during copying data. That may cause the data to be damaged.
- The copied data is stored on the microSD memory card. You cannot change the destination to store the data.
- Only copied data in supported file formats can be played back on your tablet device.

#### **Related Topic**

Notes on Connecting Your Tablet Device and a Computer with a USB Cable

# **Supported Formats**

Playable formats vary depending on the app or content used.

### Note

• Some files may not be playable on your tablet device.

### Video

| Format/<br>Codec | Profile                                  | Maximum<br>resolution | Maximum<br>bit rate<br>(Mbps) | Gallery              | ₩<br>Video player    |
|------------------|------------------------------------------|-----------------------|-------------------------------|----------------------|----------------------|
|                  |                                          |                       |                               | Extension            |                      |
| H.263            | Profile0                                 | 704 × 576<br>(4CIF)   | 4                             | .mp4<br>.3gp         | -                    |
| H.264 / AVC      | Baseline Profile                         | 1920 × 1080           | 10                            | .mp4<br>.m4v<br>.3gp | .mp4<br>.m4v<br>.3gp |
| MPEG-4           | Simple Profile / Advanced Simple Profile | 1920 × 1080           | 10                            | .mp4<br>.3gp         | .mp4<br>.m4v<br>.3gp |
| WMV              | Simple Profile / Main Profile            | 1920 × 1080           | 10                            | -                    | .wmv                 |

### Music

| Format/<br>Codec | Sampling rate (kHz) | Maximum bit rate (kbps) | <b>W</b> usic        | Music player         |
|------------------|---------------------|-------------------------|----------------------|----------------------|
|                  |                     |                         | Extension            |                      |
| AAC              | Up to 48            | 320                     | .m4a<br>.mp4<br>.3gp | .m4a<br>.mp4<br>.3gp |
| MP3              | Up to 48            | 320                     | .mp3                 | .mp3                 |
| WAV              | 44.1                | -                       | .wav                 | .wav                 |
| WMA              | 44.1                | 320                     | -                    | .wma                 |
| WMA Pro          | 44.1                | 192                     | -                    | .wma                 |
| FLAC             | Up to 48            | -                       | .flac                | -                    |
| MIDI             | -                   | -                       | .mid<br>.xmf         | -                    |
| Vorbis           | Up to 48            | 256                     | .ogg                 | -                    |

| Format/<br>Codec | Maximum<br>resolution (pixels) | Gallery   |  |
|------------------|--------------------------------|-----------|--|
|                  |                                | Extension |  |
| JPEG             | 6048 × 4032                    | .jpg      |  |
| GIF              | 2000 × 2000                    | .gif      |  |
| PNG              | 2000 × 2000                    | .png      |  |
| BMP              | 2000 × 2000                    | .bmp      |  |
| WBMP             | 2000 × 2000                    | .wbmp     |  |
| WEBP             | 2000 × 2000                    | .webp     |  |

### **Related Topic**

Gallery

Music player

Video player

### **Using Media Go**

Media Go is computer software that supports content management and transfer between your tablet device and computer. By installing Media Go in your computer, you can transfer music, photos, and videos to your tablet device.

### Note

• For details on how to use Media Go, refer to the help in the main menu of Media Go.

### Installing Media Go on your computer

- 1. Access http://www.sony.com/mediago/Tablet from your computer and download Media Go.
- 2. Double-click the downloaded file.
- Install Media Go by following the instructions on the screen. If you are prompted to install additional software component during installation, download and install it as instructed.

### Transferring content to your tablet device using Media Go

- 1. Connect your computer to your tablet device with a commercially available Micro-USB cable.
- **2.** Start Media Go by selecting it from the start menu of your computer. You can now transfer content between your tablet device and computer.

#### Note

- If [Sony Tablet] is not displayed on the left of the Media Go screen, this means that your tablet device is not recognized by the computer. Check whether or not the device driver is installed correctly.
- · For details on using Media Go on the computer, refer to http://www.sony.com/mediago/Tablet

#### **Related Topic**

Notes on Connecting Your Tablet Device and a Computer with a USB Cable

Gallery

Music player

Video player

# **About PS Store**

PlayStation(R)Store is an online store provided by Sony Computer Entertainment Inc. You can purchase items such as PlayStation(R) games for PlayStation(TM)Certified terminals.

### Note

- This app or service may not be available in some countries/regions.
- Your PSN or SEN sign-in ID is required to purchase PlayStation(R) games from PlayStation(R)Store.
- Connect your tablet device to a Wi-Fi network when downloading purchased content.
- Make sure there is enough free space on your tablet device before you download the purchased content.

### **Related Topic**

Enjoying Full-scale Games

Support for PlayStation(R) in general

# Playing Back Music Content on Multiple Devices (PARTY STREAMING)

You can send (Throw) music content stored on your tablet device or the home network and play back the content at the same time via your home network on the devices with a PARTY STREAMING function. While using the PARTY STREAMING function, one of the devices to which the music content is sent from your tablet device automatically becomes the "host" of PARTY playback, and the other devices are regarded as "guests." You can use this function with Music player (music) and DLNA apps.

You must make preparations in advance to use the home network [Details].

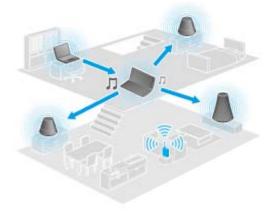

You can enjoy the PARTY STREAMING function with other devices that have this PARTY STREAMING logo (shown below).

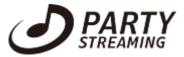

### Playing back music content using the PARTY STREAMING function

- 1. Make sure the devices on your home network that support the PARTY STREAMING function are turned on and are in the status that allows them to join a PARTY.
- 2. Tap **I** to start the Music player app.
- 3. Tap the music content you want to send and play back.
- 4. Tap [📤] (Throw).
- 5. Tap [ON] to use the PARTY STREAMING function.

The devices that support the PARTY STREAMING function are displayed with a check mark on the upper left side.

If there are any devices on which you do not want to play back the music content, tap the images of that devices. The check mark will be removed.

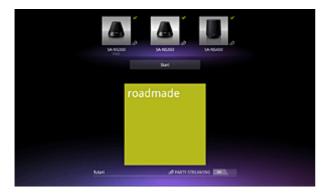

### 6. Tap [Start].

Playback using the PARTY STREAMING function starts on the selected devices. You can control playback using your tablet device.

### Hint

- You can also select to play back content stored on another device (server) using the DLNA app ([Details]) and proceed to step 5.
- When you tap [Throw] in the menu displayed by tapping and holding the content list in the DLNA or Music player app, you can also proceed to step 5 without playback.

### Changing the devices that play back using the PARTY STREAMING function

- 1. Tap [Change] on the playback screen.
- **2.** To join/leave a PARTY, tap the device image to add/remove the check mark. To turn off the PARTY STREAMING function, tap [OFF].

### **Closing a PARTY**

1. Tap [Disconnect] on the playback screen.

### Hint

• A PARTY closes by turning off the PARTY host device or by changing the music content that is playing back on the PARTY host device by another device on the home network.

### Adjusting the volume of the devices that are participating in a PARTY

On playback screen, you can adjust the volume of all the devices that are participating in a PARTY.

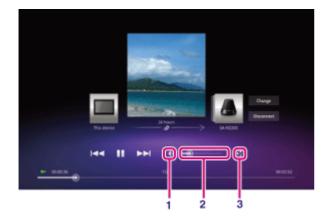

1. Muting button

Tap this to turn off the volume.

2. Master Volume control bar

Drag the point on the bar and release it at the desired volume. The volume is adjusted while maintaining volume balance among the devices.

3. Volume setting button

Tap this to adjust the volume of devices individually on the following screen.

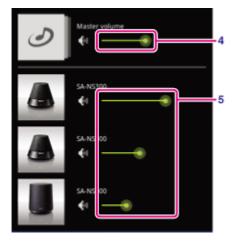

- Master Volume control bar Drag the point on the bar and release it at the desired volume. The volume is adjusted while maintaining volume balance among the devices.
- Each device volume control bar
   Drag the point on the bar and release it at the desired volume to adjust each device volume.

### **Related Topic**

Enjoying Video, Music or Photo Content on Other Devices What You Can Do Over the Home Network About DLNA Preparing the Home Network Playing Back Content Stored on Another Device (Server)

# Trademarks

- "Sony Tablet" is a trademark of Sony Corporation.
- "Clear Phase" and "xLOUD" are trademarks of Sony Corporation.
- DLNA(R), the DLNA Logo and DLNA CERTIFIED(R) are trademarks, service marks, or certification marks of the Digital Living Network Alliance.
- Reader and the Reader logo are trademarks of Sony.
- "Select App" is a trademark of Sony Corporation.
- "12 TONE ANALYSIS" and its logo are trademarks of Sony Corporation.
- "Sony Entertainment Network logo" and "Sony Entertainment Network" are trademarks of Sony Corporation.
- "SensMe" and its logo are trademarks or registered trademarks of Sony Ericsson Mobile Communications AB.
- "PlayStation" is a registered trademark or a trademark of Sony Computer Entertainment Inc.
- Pinball Heroes is a trademark of Sony Computer Entertainment America LLC. (C)2009, 2011 Sony Computer Entertainment America LLC.
- Crash Bandicoot and related characters (TM) & (C) Universal Interactive Studios, Inc. Licensed by Universal Studios Licensing, Inc. (C)1996 Universal Interactive Studios, Inc. Source Code; (C)1996 Naughty Dog, Inc. All rights reserved.
- Google, the stylized Google logo, Android, the stylized Android logo, Android Market, the stylized Android Market logo, Gmail, Google Calendar, Google Checkout, Google Latitude, Google Maps, Picasa, and YouTube are trademarks of Google Inc.
- Adobe Flash Player Copyright(C) 1996-2011 Adobe Systems Incorporated. All rights reserved. Adobe and Flash are either registered trademarks or trademarks of Adobe Systems Incorporated in the United States and/or other countries.
- THIS PRODUCT IS LICENSED UNDER THE AVC PATENT PORTFOLIO LICENSE FOR THE PERSONAL AND NON-COMMERCIAL USE OF A CONSUMER TO

(i) ENCODE VIDEO IN COMPLIANCE WITH THE AVC STANDARD ("AVC VIDEO") AND/OR
(ii) DECODE AVC VIDEO THAT WAS ENCODED BY A CONSUMER ENGAGED IN A PERSONAL AND NON-COMMERCIAL ACTIVITY AND/OR WAS OBTAINED FROM A
VIDEO PROVIDER LICENSED TO PROVIDE AVC VIDEO. NO LICENSE IS GRANTED OR SHALL BE

IMPLIED FOR ANY OTHER USE. ADDITIONAL INFORMATION MAY BE OBTAINED FROM MPEG LA, L.L.C. SEE HTTP://MPEGLA.COM

- Bluetooth is a trademark or a registered trademark of Bluetooth SIG Inc. and any use of such mark by Sony is under license.
- "Crackle" and the Crackle logo are trademarks of Crackle, Inc.
- Evernote and the Evernote elephant logo are the trademarks of Evernote Corporation.
- Facebook, the Facebook logo, and the F logo are trademarks or registered trademarks of Facebook, Inc.
- Foursquare is the registered trademark of Foursquare Labs, Inc.
- (C) 2011 Gameloft. All rights reserved. Gameloft and the Gameloft logo are trademarks of Gameloft in the U.S. and/or other countries.
- iWnn (C) OMRON SOFTWARE Co., Ltd. 2008-2011 All Reserved.
- This software is based in part on the work of the Independent JPEG Group.
- MPEG Layer-3 audio coding technology and patents licensed from Fraunhofer IIS and Thomson.
- THIS PRODUCT IS LICENSED UNDER THE MPEG4 PATENT PORTFOLIO LICENSE FOR THE
   PERSONAL AND NON-COMMERCIAL USE OF A CONSUMER TO
  - (i) ENCODE VIDEO IN COMPLIANCE WITH THE MPEG4 STANDARD ("MPEG4 VIDEO") AND/OR
  - (ii) DECODE MPEG4 VIDEO THAT WAS ENCODED BY A CONSUMER ENGAGED IN A PERSONAL AND

NON-COMMERCIAL ACTIVITY AND/OR WAS OBTAINED FROM A

VIDEO PROVIDER LICENSED TO PROVIDE MPEG4 VIDEO. NO LICENSE IS GRANTED OR SHALL BE IMPLIED FOR ANY OTHER USE. ADDITIONAL INFORMATION MAY BE OBTAINED FROM MPEG LA, L.L.C. SEE HTTP://MPEGLA.COM

- NVIDIA and Tegra (TM) 2 are a registered trademark or trademark of NVIDIA Corporation in the USA and other countries.
- SD, SDHC, microSD and microSDHC Logos are trademarks of SD-3C, LLC.
- TinyURL is a trademark or registered trademark of TinyURL, LLC.
- Twitpic is a trademark or registered trademark of Twitpic, Inc.
- The Twitter name, logo, Twitter T, Tweet, and Twitter bird are trademarks of Twitter, Inc. in the United States and other countries.
- THIS PRODUCT IS LICENSED UNDER THE VC-1 PATENT PORTFOLIO LICENSE FOR THE PERSONAL AND NON-COMMERCIAL USE OF A CONSUMER TO

(i) ENCODE VIDEO IN COMPLIANCE WITH THE VC-1 STANDARD ("VC-1 VIDEO") AND/OR
(ii) DECODE VC-1 VIDEO THAT WAS ENCODED BY A CONSUMER ENGAGED IN A PERSONAL AND NON-COMMERCIAL ACTIVITY AND/OR WAS OBTAINED FROM A VIDEO PROVIDER LICENSED TO PROVIDE VC-1 VIDEO.

NO LICENSE IS GRANTED OR SHALL BE IMPLIED FOR ANY OTHER USE. ADDITIONAL INFORMATION MAY BE OBTAINED FROM MPEG LA, L.L.C. SEE HTTP://WWW.MPEGLA.COM

- Wi-Fi, the Wi-Fi CERTIFIED logo, WPA, WPA2 and Wi-Fi Protected Setup are trademarks or registered trademarks of Wi-Fi Alliance.
- Windows Media is either a registered trademark or trademark of Microsoft Corporation in the United States and/or other countries.
- Yfrog is a trademark or registered trademark of ImageShack Corp.
- Microsoft, Outlook, Exchange and ActiveSync are registered trademarks or trademarks of Microsoft Corporation in the United States and/or other countries.

"Microsoft Exchange ActiveSync" in the Implementation user interface where appropriate "Microsoft(R) Exchange ActiveSync(R)" for any printed material (including packaging, literature, marketing materials and advertising)

 Skype is a trademark of Skype Limited or its related companies. This product / application has not been checked, verified, certified or otherwise approved or endorsed by Skype Limited, Skype Communications S.á.r.l. or any of their related companies.

All other names of systems, products, and services are trademarks or registered trademarks of their respective owners. In this manual, the (TM) or (R) marks are not specified.

# Support for PlayStation(R) in general

### U.S.A./Canada/Brazil

http://us.playstation.com/support/

Mexico/Latin America (Chile, Colombia, Panama, Argentina)

http://mx.playstation.com/soporte/

Japan http://www.jp.playstation.com/support/

United Kingdom http://uk.playstation.com/support/

Germany http://de.playstation.com/support/

Spain http://es.playstation.com/support/

France http://fr.playstation.com/support/

Italy http://it.playstation.com/support/

Russia http://ru.playstation.com/support/

Sweden

http://se.playstation.com/support/

Netherlands http://nl.playstation.com/support/

Belgium http://be.playstation.com/support/

#### Norway

http://no.playstation.com/support/

#### Austria

http://at.playstation.com/support/

Switzerland http://ch.playstation.com/support/

Portugal http://pt.playstation.com/support/

Turkey http://tr.playstation.com/support/

http://pl.playstation.com/support/

#### India

Poland

http://in.playstation.com/support/

Taiwan http://asia.playstation.com/tw/cht/support/

Hong Kong http://asia.playstation.com/hk/en/support/

Singapore http://asia.playstation.com/sg/en/support/

Australia http://au.playstation.com/support/

New Zealand http://nz.playstation.com/support/

United Arab Emirates/Middle East (Saudi Arabia) http://ae.playstation.com/support/

#### Indonesia

http://asia.playstation.com/id/en/support/

#### Thailand

http://asia.playstation.com/th/en/support/

### Malaysia

http://asia.playstation.com/my/en/support/

### **Related Topic**

Enjoying Full-scale Games

### The tablet device does not turn on.

Make sure the battery pack is installed in your tablet device properly.

If you press the power button with the touch screen lid closed, your tablet device will not turn on. Press the power button with the touch screen lid opened.

If you do not use the supplied battery pack or an optional battery pack supplied by Sony, the tablet device may not work properly.

The battery may be extremely low on power.

• Connect your tablet device to an AC outlet (wall socket), and charge the battery.

Your tablet device may be turned off completely.

• Press and hold the power button for three seconds to turn on your tablet device.

When your tablet device is using power supplied from the outlet, make sure you have connected the tablet device and the AC adapter, the AC adapter and the AC power cord (mains lead), and the AC power cord (mains lead) and an AC outlet (wall socket) securely.

# The tablet device starts up slowly.

When you boot your tablet device from the power off state, it may take some time to boot up.

### The battery does not charge.

Make sure the battery pack is installed in your tablet device properly.

Make sure you have connected your tablet device and the AC adapter, the AC adapter and the AC power cord (mains lead), and the AC power cord (mains lead) and an AC outlet (wall socket) securely.

For safety reasons, the charging function of your tablet device does not work when the tablet device is overheated.

• Try to charge the battery again in a cool location after the tablet device cools down.

Charging the battery via a USB port is not supported when your tablet device is connected to a computer or a battery charger.

## The charge indicator does not light.

Make sure the battery pack is installed in your tablet device properly.

Make sure you have connected your tablet device and the AC adapter, the AC adapter and the AC power cord (mains lead), and the AC power cord (mains lead) and an AC outlet (wall socket) securely.

## Battery consumption increases.

Battery deterioration may occur.

• Replace the battery pack with a new one specified by Sony.

### The charge indicator blinks.

The charge indicator blinks slowly (every 1 second) when the remaining battery level is 15% or less. Plug in your tablet device and charge the battery [Details].

• The charge indicator does not blink while your tablet device is turning off, even though the remaining battery level is 15% or less.

When the charge indicator blinks fast (every 0.5 seconds), your tablet device may be in need of repair. Stop using the tablet device and contact the service/support center named in the warranty.

# Heat builds up in the tablet device, the battery, and the AC adapter while the tablet device is in use or being charged.

Heat builds up in the tablet device, the battery, and the AC adapter while the tablet device is in use or being charged. This is normal and should not affect the performance of your tablet device.

The tablet device can be shut down for safety when overheated. In this case, use the tablet device in a cool area after the tablet device cools down.

If your tablet device becomes abnormally hot, it may be in need of repair. Turn off your tablet device, unplug the AC power cord (mains lead) from the AC adapter, and stop using the tablet device. Contact the service/support center named in the warranty.

### The screen is dark.

Make sure the screen brightness of your tablet device is not set at the lowest level.

Make sure the remaining battery level is sufficient.

Be careful not to cover the ambient light sensor.

Outdoors on a clear day, you may feel the screen is dark.

If you have the automatic brightness setting enabled, the brightness of the screen is adjusted automatically according to the surrounding brightness.

• Tap [.... Apps & Widgets] - [.... Settings] - [Display] - [Brightness] - [Automatic brightness] in that order to remove the check mark.

# There is a point that is not displayed properly on the screen.

You may see tiny black points on the LCD screen on rare occasions. This does not indicate a malfunction [Details].

### A Bluetooth(R) device was not found.

Make sure the Bluetooth function of your tablet device is turned on.

Make sure the Bluetooth device you are pairing with is turned on.

When you tap [ ... Apps & Widgets] - [ Settings] - [Bluetooth], and then tap [SEARCH FOR DEVICES] at

the top right of the screen, a Bluetooth device may not be found immediately because of the number of devices around your tablet device, the distance, the environment, radio wave propagation.

• Bring the Bluetooth device you are pairing with as close to your tablet device as possible, and try again.

Make sure the Bluetooth device your are pairing with is in discoverable mode.

- The Bluetooth function of the commercially available Bluetooth device you are pairing with should be turned on and the device should be in discoverable mode.
- When you disconnect a Bluetooth device you have connected to your tablet device once and connect it again, connect the device after deleting registration by both the Bluetooth device and the tablet device.

### Your tablet device gets slow/is not performing as expected.

Your tablet device may slow down when you use it in a hot or cold environment. Use the tablet device in a place with as suitable a temperature as possible.

Your tablet device may perform better if you turn off the tablet device, and then turn it on again when the tablet device gets slow or is not performing as expected.

When your tablet device is not performing as expected, the data storage area of the tablet device may be full.

• Uninstall any unnecessary applications.

### Your tablet device does not work.

Press and hold the power button for about 10 seconds to force it to turn off, and then turn it on again [Details].

If you cannot force your tablet device to turn off, remove the battery pack after unplugging the AC adapter, then install the battery pack in your tablet device again. Turn on your tablet device after a short while you install the battery pack in your tablet device.

Contact the service/support center named in the warranty when the symptom does not go away.

### To reset your tablet device.

Tap [... Apps & Widgets] - [E: Settings] - [Backup & reset] - [Factory data reset], and then tap [Reset tablet] at the bottom of the menu on the right.

- All data in the data storage area is deleted, including the Google account information, the system data and settings, and any application data you have downloaded.
- User data such as music, photos, and eBooks transferred from a microSD memory card or a device that connects via USB is not deleted.
- To delete all user data such as music, photos, and eBooks, tap [Erase SD card] to put a check in the check box, and then tap [Reset tablet].
- It is recommended that you make a backup copy of important data because the user data cannot be restored after being deleted.
- The tablet device restarts automatically.

### The sound from the speaker is distorted.

Adjust the playback volume.

Make sure the tablet device is sufficiently charged.

If the sound effects are turned off, the sound might improve.

- Select [Off] for [Equalizer] and remove the check mark from [Dynamic normalizer] or [xLOUD(TM)] on the setting menu when you use the [Music player] app.
- Remove the check mark from [Dynamic normalizer] or [xLOUD(TM)] on the setting menu when you use the [Video player] app.

### The screen brightness is not stable.

When you set automatic adjustment of the screen brightness, the screen brightness is adjusted automatically according to the surrounding brightness.

• Tap [... Apps & Widgets] - [Settings] - [Display] - [Brightness] - [Automatic brightness] in that order to remove the check mark.

## The screen brightness cannot be adjusted.

When you set automatic adjustment of the screen brightness, you cannot adjust the screen brightness manually.

• Tap [... Apps & Widgets] - [Settings] - [Display] - [Brightness] - [Automatic brightness] in that order to remove the check mark.

# Automatic adjustment of the screen brightness does not work as expected.

When you set automatic adjustment of the screen brightness, the screen gets brighter once, but it will not darken. This does not indicate a malfunction. Brightness returns to normal when you press the power button to turn off your tablet device (sleep mode), and press the power button to turn on your tablet device again.

## The brightness of the upper and lower screen is different.

When you do not see the upper and lower screen at the same angle, you may feel the brightness is different.

Although you still feel the brightness of the upper and lower screen is different, this is a normal result of the manufacturing process and does not indicate a malfunction.

## The color of the upper and lower screen is different.

When you do not see the upper and lower screen at the same angle, you may feel the color is different.

Although you still feel the color of the upper and lower screen is different, this is a normal result of the manufacturing process and does not indicate a malfunction.

### The screen disappears/darkens unexpectedly.

The screen goes to sleep automatically after a certain period of time to reduce battery consumption.

- The screen turns on again when you push the power button.
- When you want to change the time before the screen goes to sleep, tap [... Apps & Widgets] [... Settings] [Display] [Sleep] in that order to set the time.
- If you set the time to a longer interval before going to sleep, the battery will be consumed faster.

### The touch screen does not work as expected.

Make sure you know how to use the touch screen [Details].

If the touch screen is damaged (scratched, etc.), contact the service/support center named in the warranty.

If the touch screen does not work, turn off your tablet device, and then turn it on again.

- If you cannot turn off your tablet device, press and hold the power button for about 10 seconds to force it to turn off, and then turn it on again [Details].
- If you cannot force your tablet device to turn off, remove the battery pack after unplugging the AC adapter, then install the battery pack in your tablet device again. Turn on your tablet device after a short while you install the battery pack in your tablet device.

### The date and time are reset.

When the remaining battery power is extremely low, the date and time might be reset.

• Charge the battery, and then set the date and time again.

# To erase the tap sound (operation sound).

Tap [ ... Apps & Widgets] - [ E Settings] - [Sound] - [Touch sounds] in that order to remove the check mark.

Press and hold the VOL - (Volume) button of your tablet device until the volume indicator displayed on the screen minimizes and the icon reverses.

# The screen does not rotate when you turn your tablet device.

Some applications may not support screen rotation. This does not indicate a malfunction.

# To turn off screen rotation.

# To deactivate the lock function/to use your tablet device without locking the screen.

Tap [... Apps & Widgets] - [. Settings] - [Security] - [Screen lock] in that order, then tap [None] to deactivate the lock function.

### A headset cannot be used.

Use the tested Sony MDR-EX38IP headset.

• When the MDR-EX38IP headset is connected to your tablet device, the following functions cannot be used.

Skipping to the next song Skipping to the previous song Adjusting the volume (+/-) Voice over Making a call Terminating a call

### The file cannot be displayed/be played back.

Remove the microSD memory card from your tablet device once, and insert it again when the file name disappears from the display.

The data may be damaged if the file cannot be played back even though the file name is displayed.

Make sure the file format form of the data corresponds to that of your tablet device.

Make sure the file is suitable for the playback format of the application.

If the file cannot be displayed when you use the [Music player] app or the [Video player] app, execute [Update database] on the setting menu.

## The video is interrupted/is jumpy/is not synchronized with the audio.

Make sure the file is suitable for the playback format of the application.

Turn off your tablet device, and then turn it on again.

The data may be damaged.

Make sure that other apps are not doing processor intensive tasks in the background.

# Your tablet device cannot receive GPS signals or takes a long time for the positioning.

Move to an area with good reception of GPS signals, and with a clear view of the sky [Details].

# The results of GPS positioning may be different from the actual location.

Move to an area with good reception of GPS signals, and with a clear view of the sky [Details].

# The photos and movies taken with the camera are blurry.

Make sure any fog or dirt are removed from the lens or the cover of the camera.

# You cannot send (Throw) content to another device and play it back with the DLNA app.

Certain content may not be played back on other devices.

# Some applications are not displayed in the selected language.

Some applications do not accommodate the language selected in the language settings of your tablet device, and are displayed in a different language.

# Some applications cannot be uninstalled.

Some applications cannot be uninstalled (deleted). This does not indicate a malfunction of the tablet device or a bug in the application.

# A website for mobile phones or smartphones is displayed.

Some websites may be displayed with the mobile phones or smartphones layout.

# You cannot use Internet telephone or voice chat.

When you attempt to use Internet telephone or voice chat, use those with Wi-Fi.

### Your tablet device cannot connect to a Wi-Fi network.

Make sure the Wi-Fi function is turned on.

• Tap [.... Apps & Widgets] - [..... Settings] - [Wi-Fi] in that order, and then slide the [Wi-Fi] switch to the [ON] position.

Make sure there are no obstacles blocking the signal between devices, and the distance between devices is not too far [Details].

A connection may be made available by changing the channel settings of your access point.

Make sure the [Network SSID] and the [Security] of your access point are set correctly.